# Sosialisai Pengisian KRS Prodi Informatika

**Rabu/1 Maret 2022 Pukul 13.00 – Selesai**

Pologna in the Contract of the online in the team of the contract of the contract of the contract of the contract of the contract of the contract of the contract of the contract of the contract of the contract of the contr For the strength of the computation of the strength of the strength of the strength of the strength of the strength of the strength of the strength of the strength of the strength of the strength of the strength of the str The second market of the containing the transfer of the containing the transfer of the containing the transfer of the containing the transfer of the containing the transfer of the containing the containing the containing t principle and the strength of the control of the strength of the strength of the strength of the strength of the strength of the strength of the strength of the strength of the strength of the strength of the strength of t Field Microsofted Microsofted And Computer Indian Inc. 1990 Prazille Section 1990 Protection of the Microsofted Microsofted And Screen Inc. 1990 Protection of the Catholic Microsofted Microsofted And Screen Inc. 1990 Prote There Is the contribution of the transfer of the transfer of the transfer of the transfer of the transfer of the transfer of the transfer of the transfer of the transfer of the transfer of the transfer of the transfer of t The tribe travel including the travel in the travel to the control of the control of the control of the control of the control of the control of the control of the control of the control of the control of the control of th description of the constitution of the community of the construction of the construction of the construction of the construction of the construction of the construction of the construction of the construction of the constr

Frame of the same poster in the tempt of the same of the same of the same of the same of the same of the same of the same of the same of the same of the same of the same of the same of the same of the same of the same of t Bantament Personal Reserved to Dation in the Commetter of the Commetter of the Commetter of the Commetter of the Commetter of the Commetter of the Commetter of the Commetter of the Commetter of the Commetter of the Commett esantament from the same poster and the term of the same of the control of the same of the case of the same of the case of the same of the case of the case of the case of the case of the case of the case of the case of the Fine the strip of the contempt of the call of the content of the content of the content of the content of the content of the content of the content of the content of the content of the content of the content of the content Figure 11 by the strip control that the company of the control of the control of the control of the control of the control of the control of the control of the control of the control of the control of the control of the co of a strain funding the transportant of the community of the strain of the strain for the strain of the strain of the strain of the strain for the strain of the strain of the strain of the strain of the strain of the strai Of the Start of Mariner And The Strategy of the Strategy of the Strategy of the Strategy of the Strategy of the Strategy of the Strategy of the Strategy of the Strategy of the Strategy of the Strategy of the Strategy of th Townships of the construction of the construction of the construction of the construction of the construction of the construction of the construction of the construction of the construction of the construction of the const Father lead in the strength of the car of the two contributions of the two car of the strength of the car of the strength of the car of the strength of the car of the strength of the car of the strength of the car of the s

and the amplitude of the the theory of the straight of the complete that the first of the first of the first of the complete of the complete of the complete of the complete of the complete of the complete of the complete o hotel and thrown hattop lucing the strength of the strength of the strength of the strength of the strength of the strength of the strength of the strength of the strength of the strength of the strength of the strength of observacies of niederlines in the product of the strain of the strain of the strain of the strain of the strain of the strain of the strain of the strain of the strain of the strain of the strain of the strain of the strai

**Bahasan** *Persyaratan pengisian* **01 KRS** 

### **jadwal kuliah semester genap Distribusi mata kuliah**

**Aplikasi PA di academic online**

**Persetujuan KRS**

# Persyaratan Pengisian KRS

Menyelesaikan Pembayaran Semester-Bukti Pembayaran dilaporkan ke Bag.Keuangan Unas

Informasi terkait Keuangan , dapat ditanyakan ke Biro Keuangan Unas, Blok 1 lt.2 depan Bank BRI Unas

Pencetakan KHS di Sekretariat FTKI Cetak KHS-Kartu Hasil Studi (Update Transkrip sementara)

Panduan Distribusi Mata Kuliah

Note: Ceklist matakuliah yang sudah diambil, kecuali matakuliah yang tidak lulus

Bimbingan dengan Dosen PA –Pembimbing Akademik

Note : Diskusikan pengisian KRS dg Dosen PA, dengan pertimbangan seperti:matakuliah yang harus di ulang, cek maksimal sks yang bisa diambil

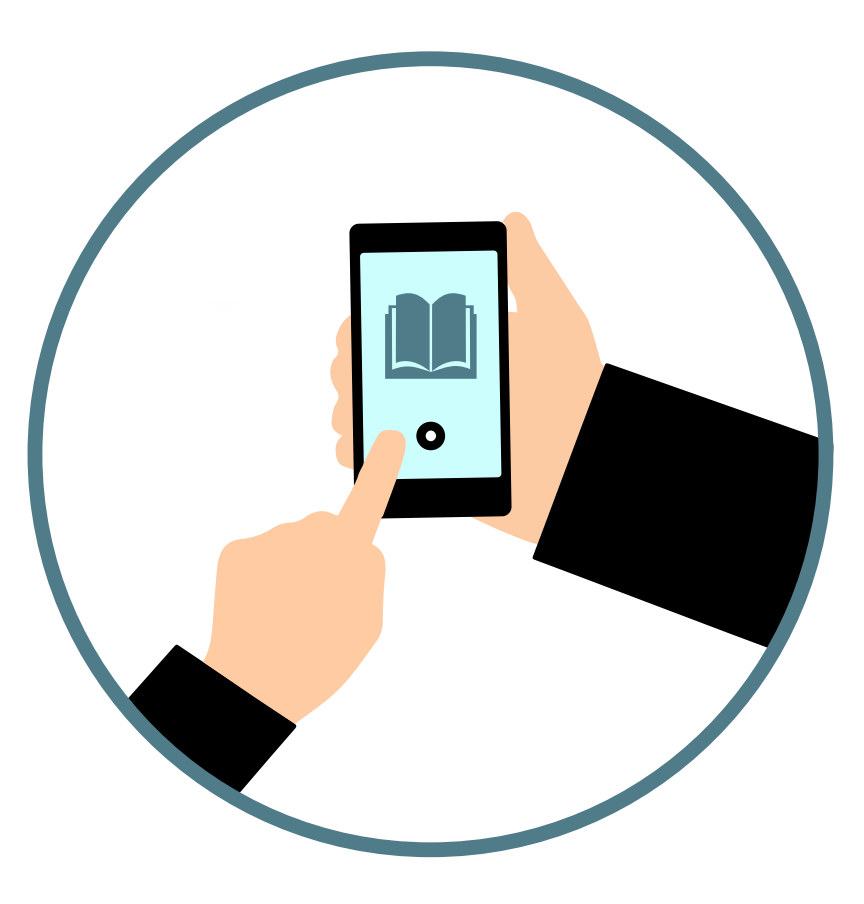

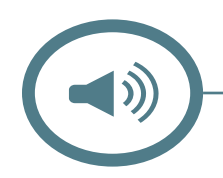

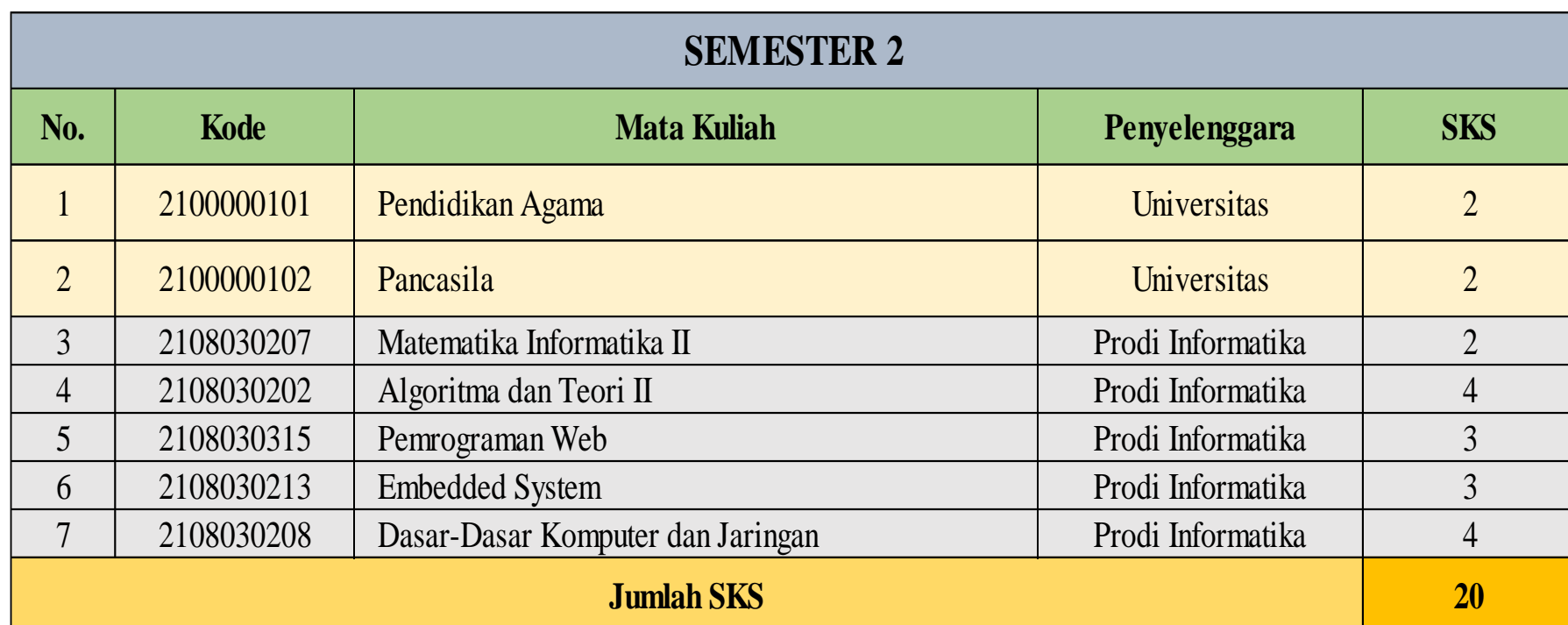

## **Distribusi Matakuliah Semester 2**

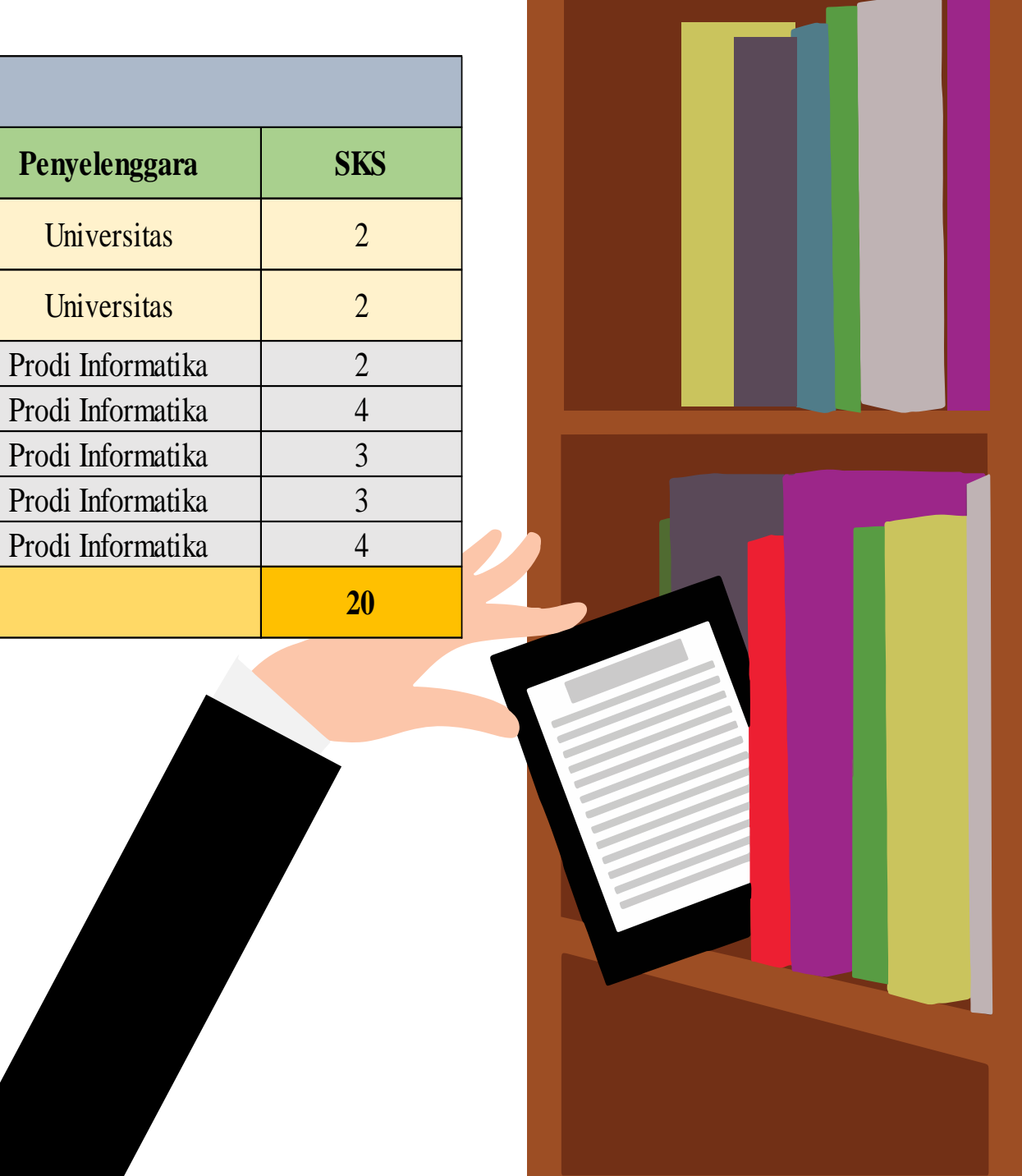

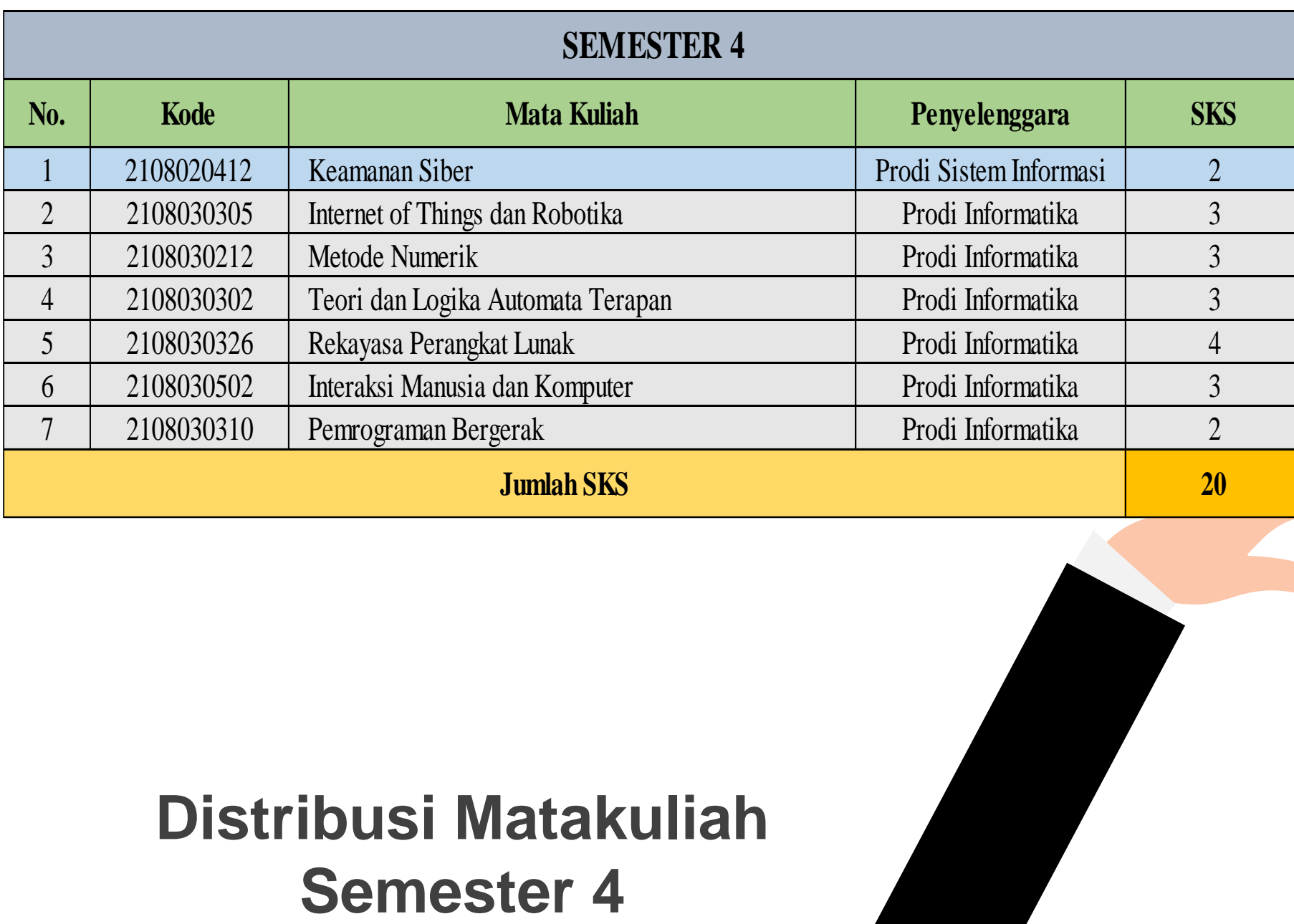

# **Distribusi Matakuliah**

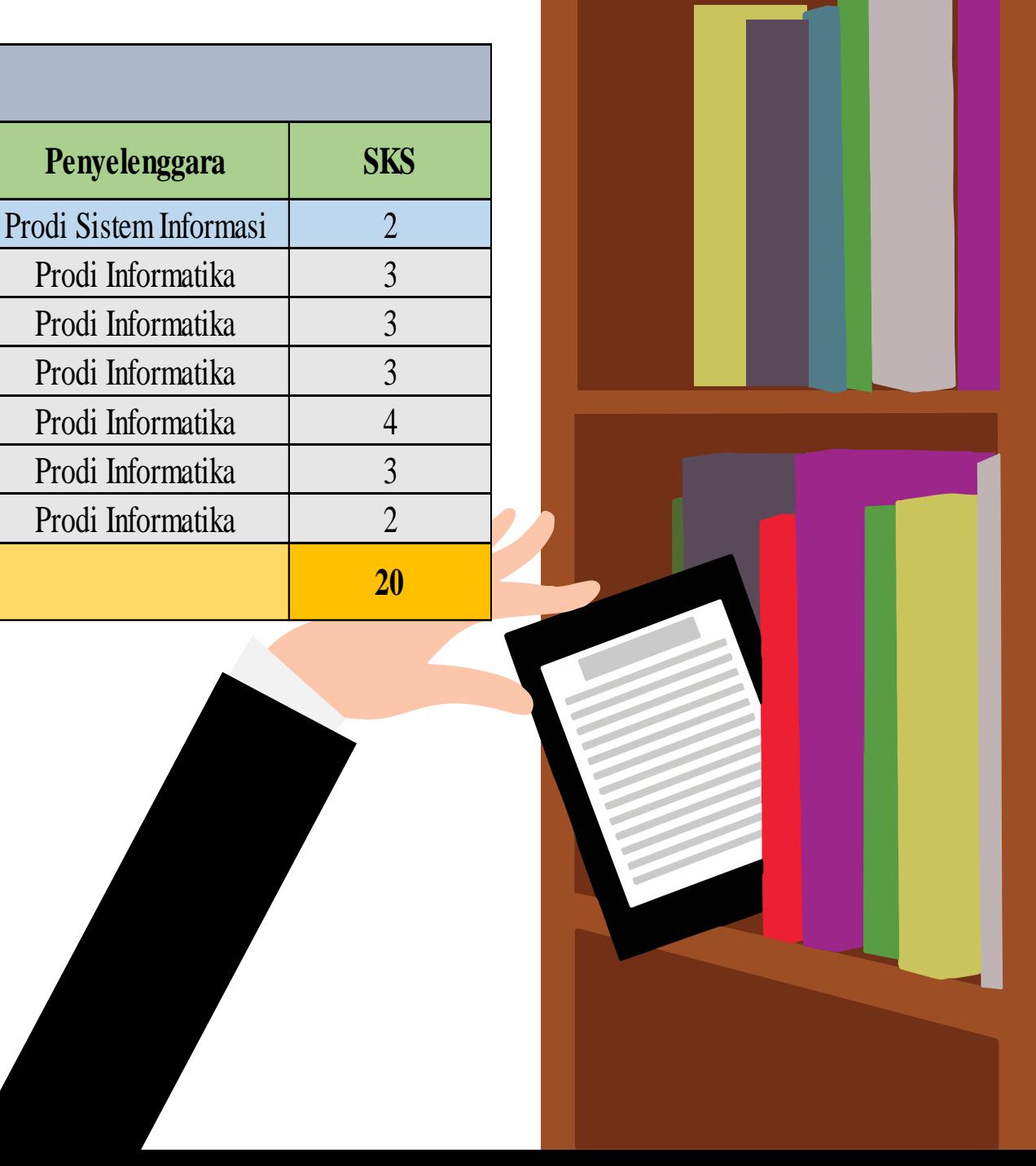

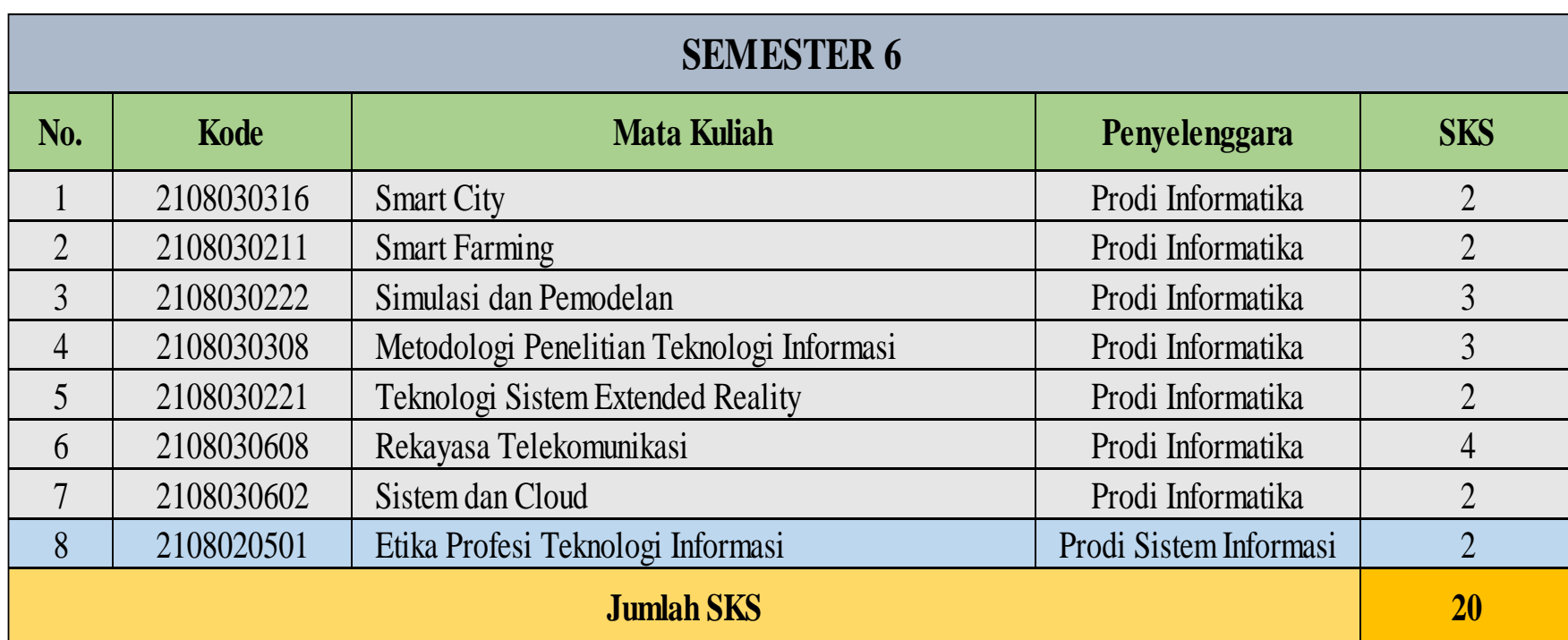

## **Distribusi Matakuliah Semester 6**

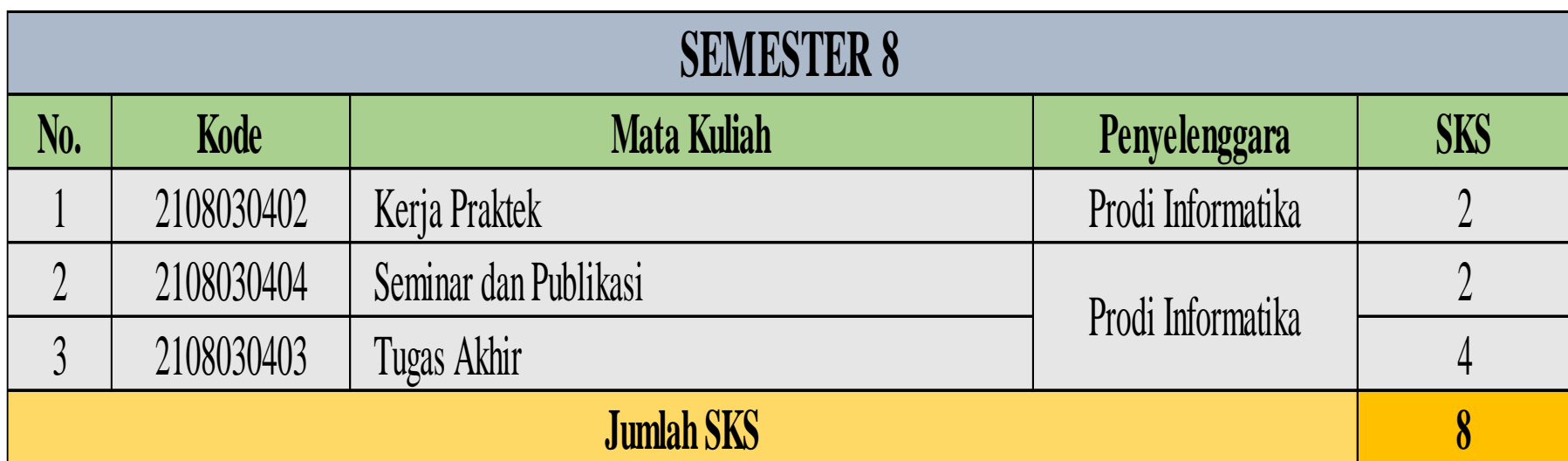

## **Distribusi Matakuliah Semester 8**

## **Aplikasi Academic Online**

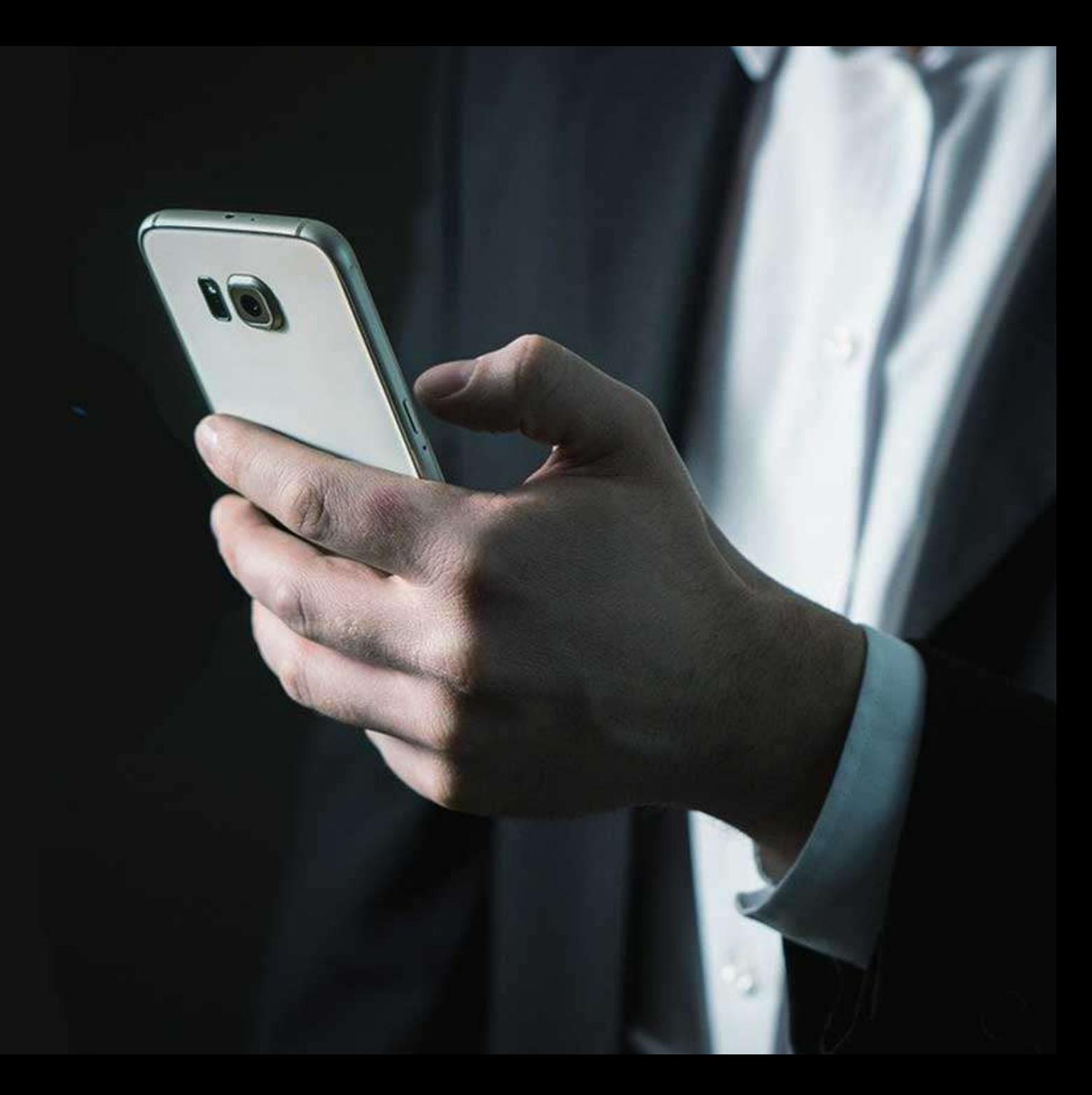

### **A. PANDUAN BIMBINGAN AKADEMIK DAN ISI KRS BAGI MAHASISWA**

Masukkan **User ID** dan **Password**, kemudian klik

**The Pro** 

**RIS ...** 

Tombol **Login**

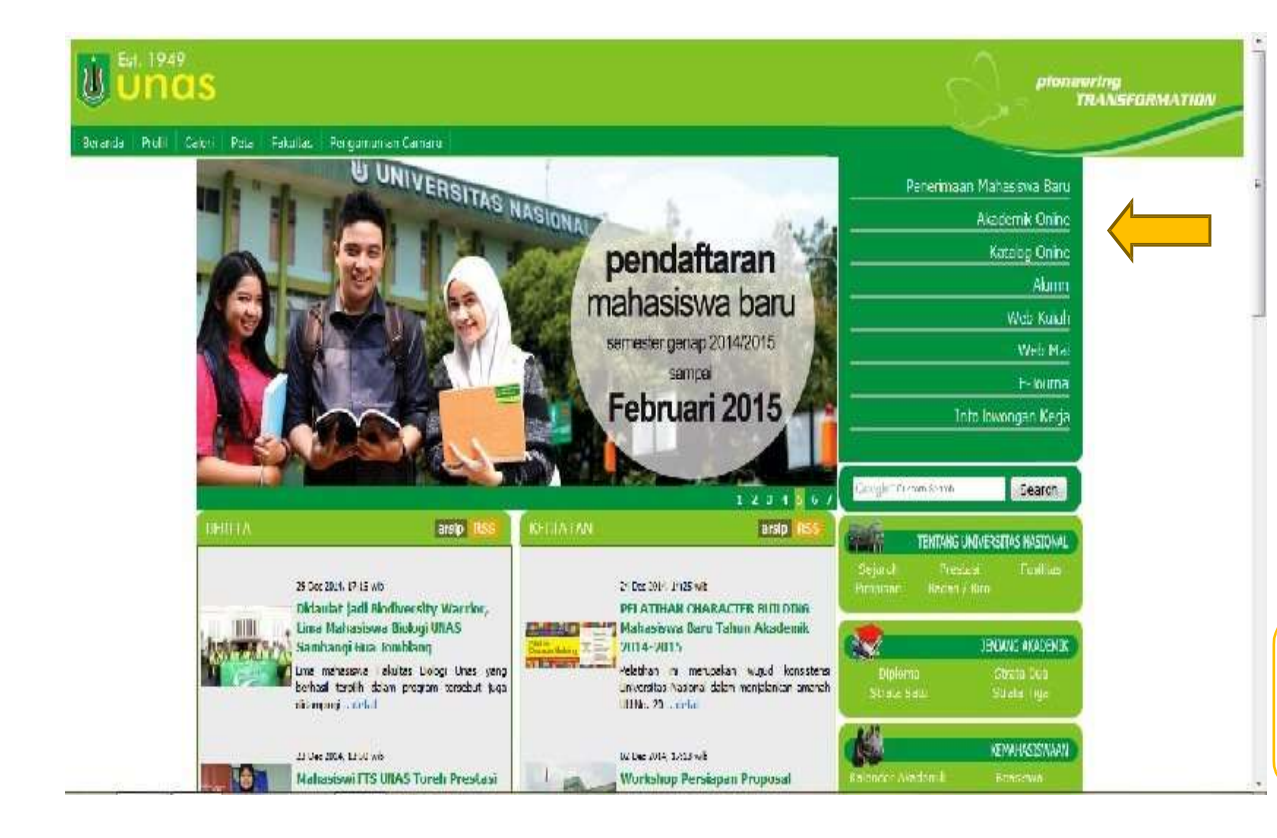

Untuk akses ke Sistem Akademik Online via internet, user harus mengakses website Universitas Nasional yaitu *[www.unas.ac.id.](http://www.unas.ac.id/)* atau http://apps.unas.ac.id:8080/login.do

Reset

Petunjuk Pengisian KRS (PDF)

Login

山山

 $\tilde{u}$ 

**ACADEMIC ONLINE SYSTEM** 

User ID

Password

Silahkan Masukkan User D dan Password Anda

#### **1. JADWAL PA**

Jadwal PA merupakan menu yang dipergunakan Mahasiswa untuk melihat Jadwal Bimbingan yang telah ditentukan oleh Dosen PA.

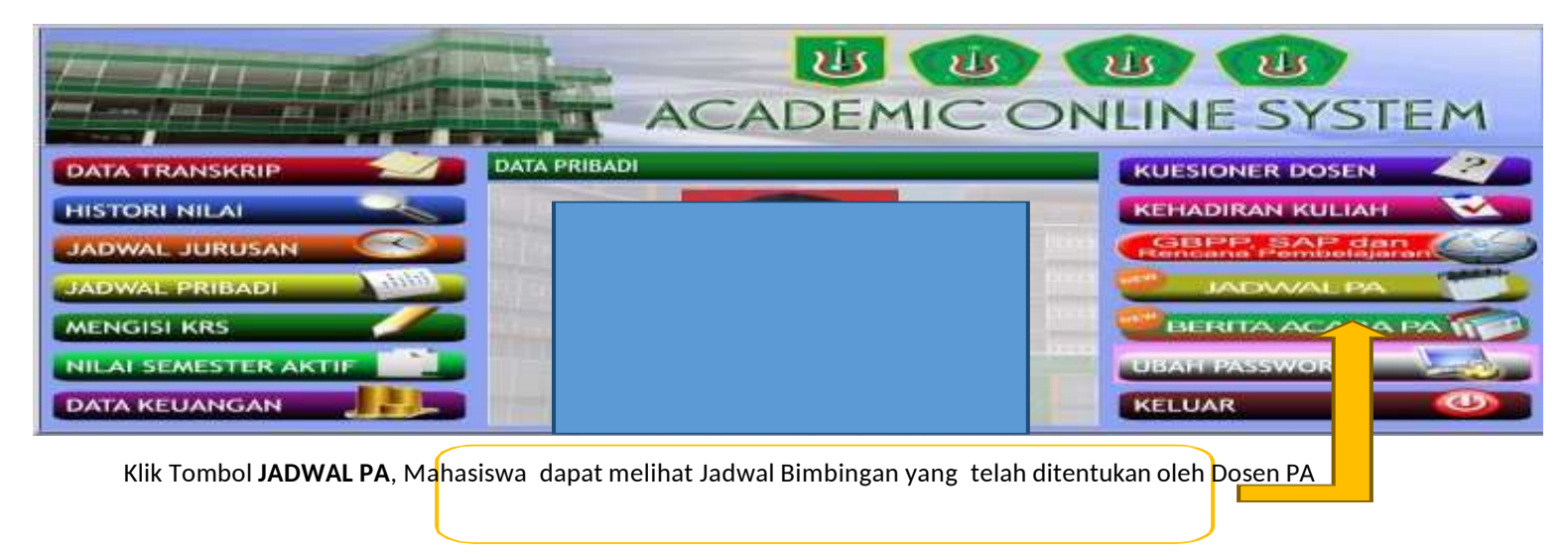

Klik Tombol **JADWAL PA**, Mahasiswa dapat melihat Jadwal Bimbingan yang telah ditentukan oleh Dosen PA, sehingga tampil halaman home seperti gambar dibawah ini.

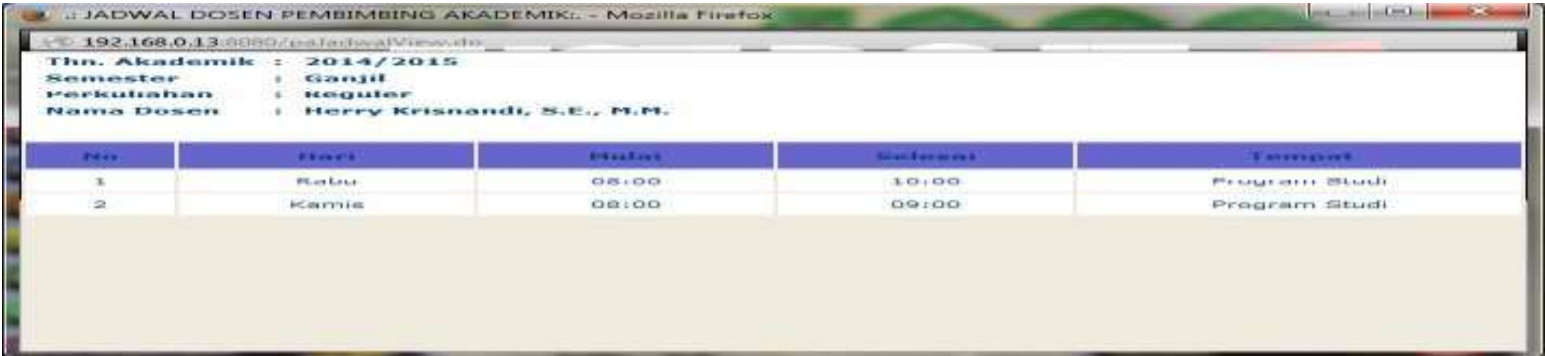

#### **2. BERITA ACARA PA**

Berita Acara PA merupakan menu yang dipergunakan Mahasiswa untuk melihat Berita Acara atau pesan yang ditulis oleh Dosen PA.

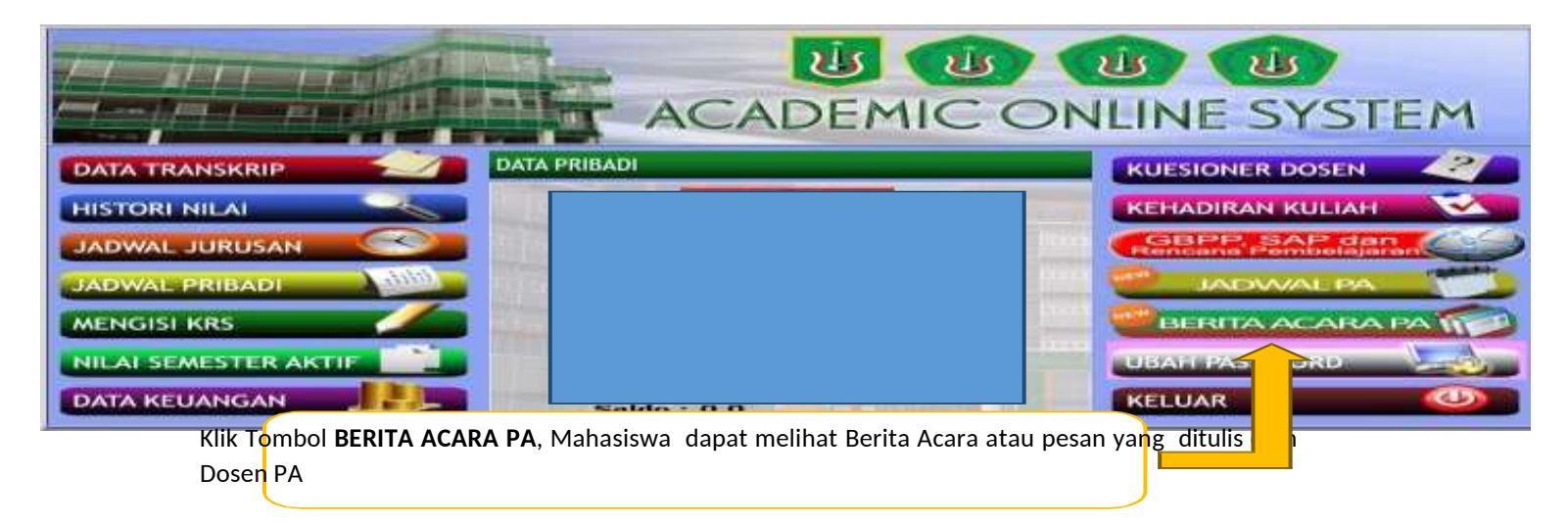

Klik Tombol **BERITA ACARA PA**, Mahasiswa dapat melihat Berita Acara atau pesan yang ditulis oleh Dosen PA, sehingga tampil halaman home seperti gambar dibawah ini.

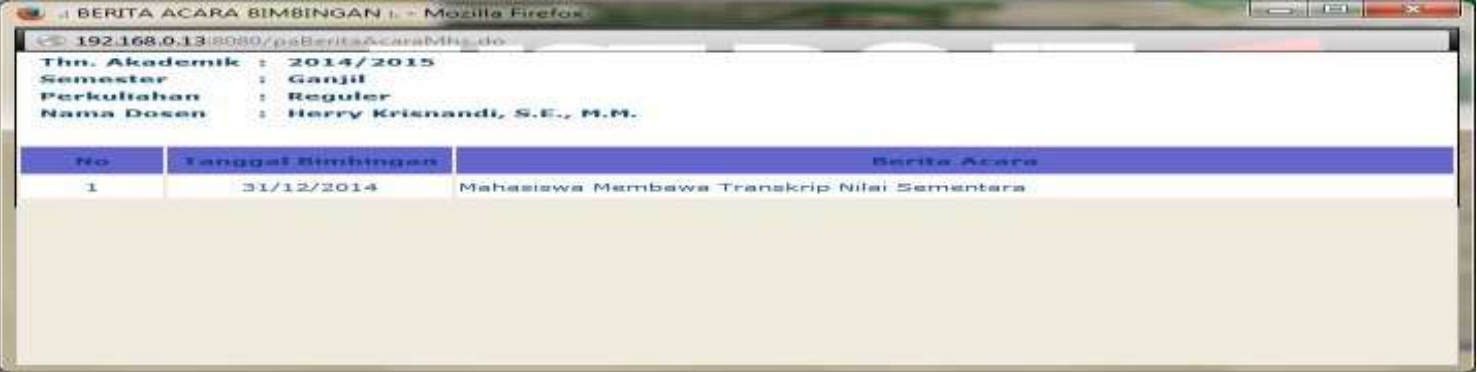

#### **3. MENGISI KRS**

Mengisi KRS merupakan menu yang dipergunakan Mahasiswa untuk melakukan pengisian KRS apabila Jadwal Pengisian KRS untuk Jurusan dan Angkatan Sudah Dibuka.

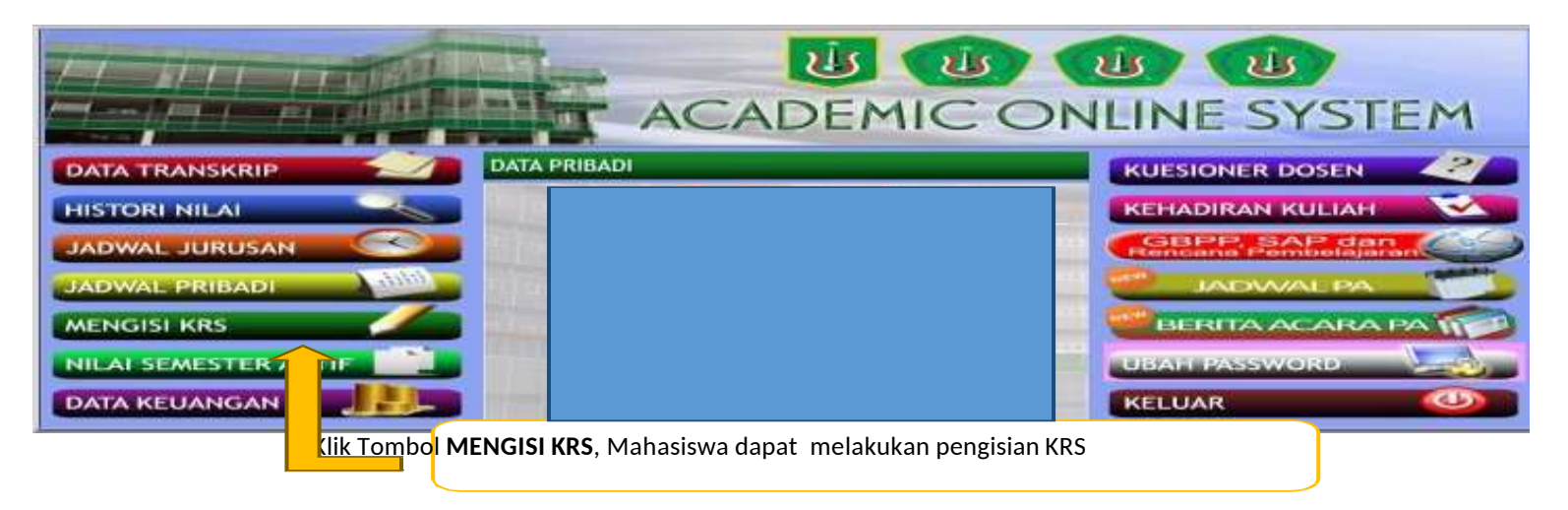

Klik Tombol **MENGISI KRS**, Sehingga tampil halaman home seperti gambar dibawah ini.

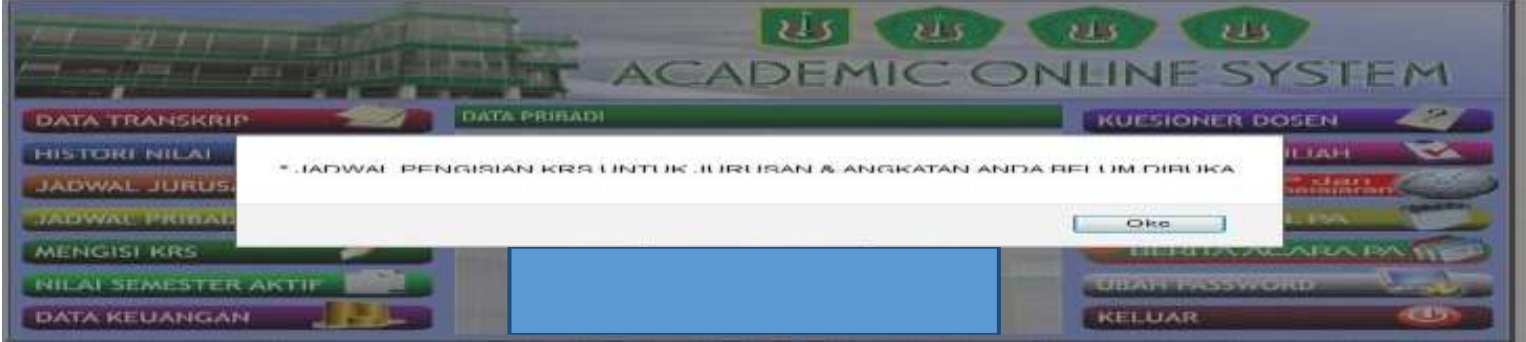

Berikut adalah tampilan apabila Jadwal Pengisian KRS untuk Jurusan dan Angkatan Belum Dibuka, Mahasiswa belum bisa melakukan pengisian KRS. sedangkan tampilan apabila Jadwal Pengisian KRS untuk Jurusan dan Angkatan Sudah Dibuka, seperti gambar berikutnya.

#### **3. 1. MENGISI KRS LANJUT**

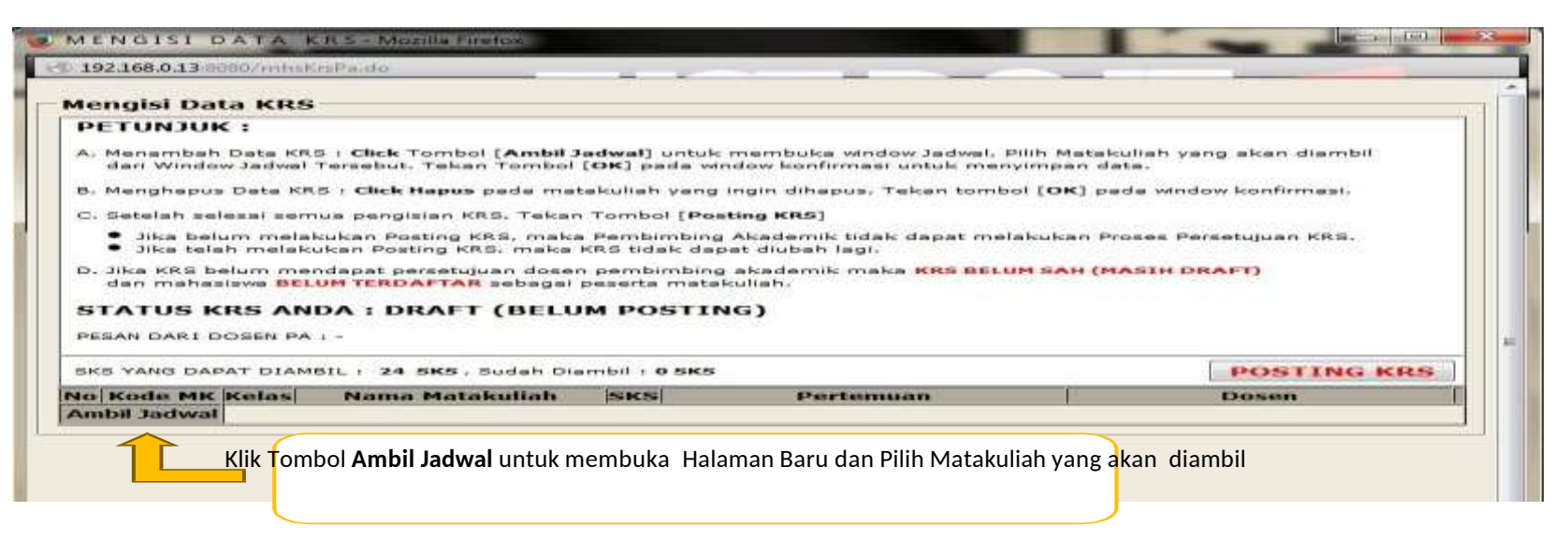

Berikut adalah tampilan apabila Jadwal Pengisian KRS untuk Jurusan dan Angkatan Sudah Dibuka, Mahasiswa dapat Menambah Data KRS dengan cara Klik Tombol **Ambil Jadwal** untuk membuka Halaman Baru dan Pilih Matakuliah yang akan diambil seperti pada gambar dibawah ini.

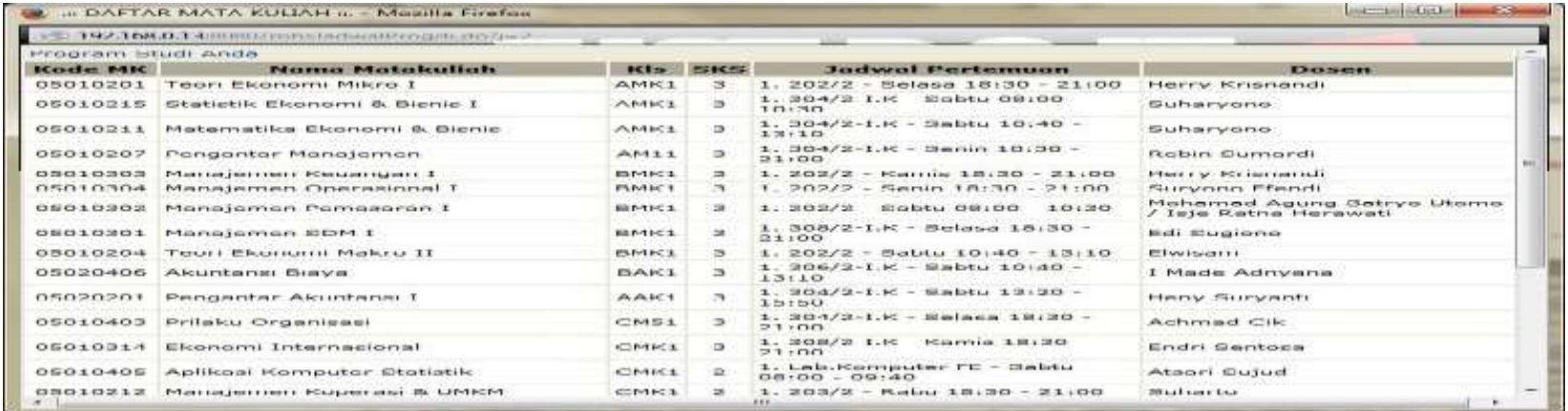

#### **3.2. MENGISI KRS LANJUT**

Pilih Matakuliah yang akan diambil dari Tampilan Jadwal tersebut, selanjutnya melakukan konfirmasi dengan cara klik Tombol **Oke**, seperti pada gambar dibawah ini.

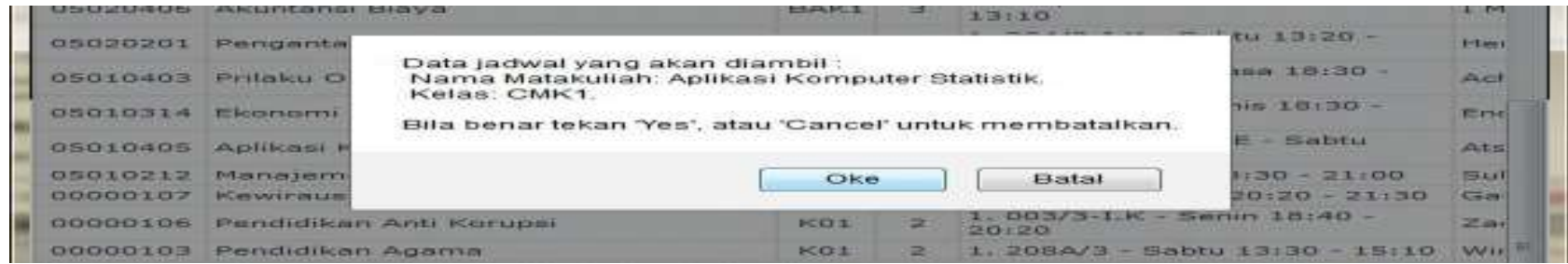

Dalam pemilihan Matakuliah, terdapat Pesan yang membantu Mahasiswa apabila melakukan kesalahan pada saat memilih Matakuliah.

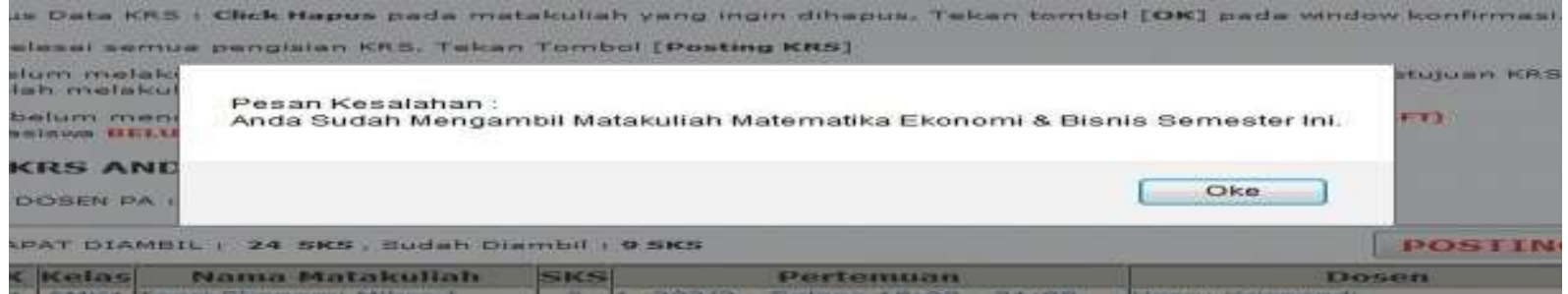

Berikut adalah tampilan Pesan Kesalahan apabila Mahasiswa sudah mengambil Matakuliah yang sama pada Jadwal KRS semester ini.

#### **3.3. MENGISI KRS LANJUT**

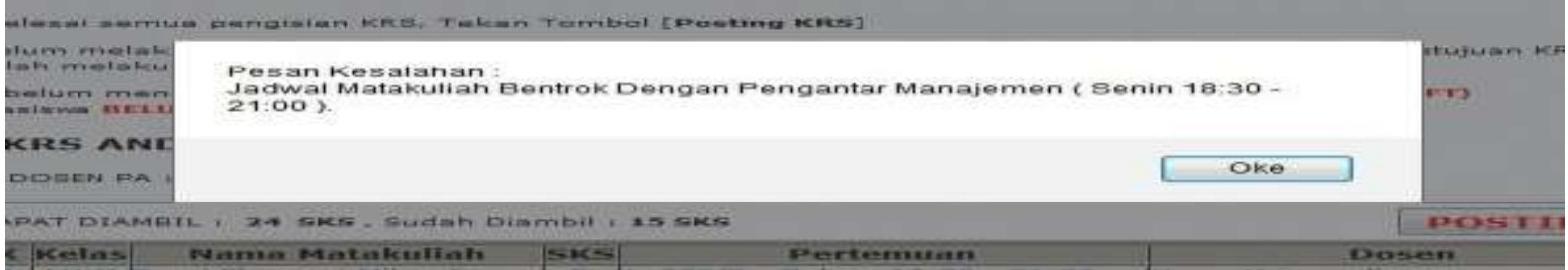

Berikut adalah tampilan Pesan Kesalahan apabila Jadwal Matakuliah yang akan diambil Bentrok dengan Matakuliah yang sudah diambil pada Jadwal KRS semester ini.

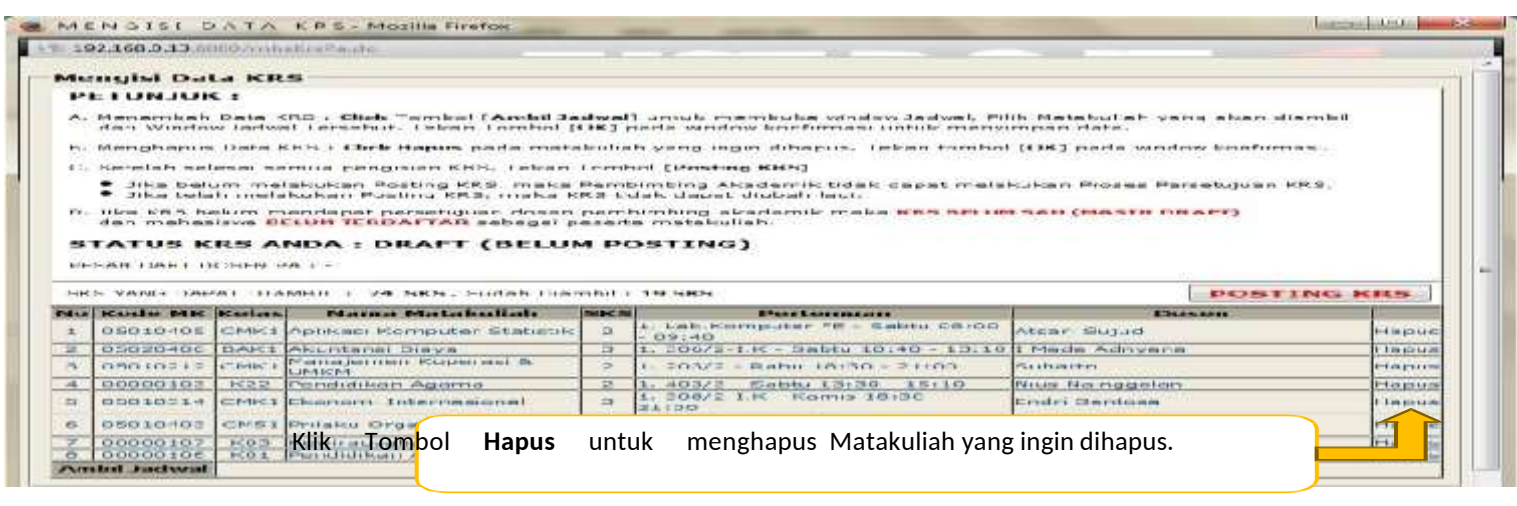

Klik Tombol **Hapus** untuk menghapus Matakuliah yang ingin dihapus, kemudian klik Tombol **Oke** untuk melakukan konfirmasi.

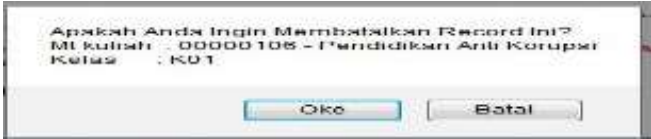

**Setelah mahasiswa selesai melakukan pengisian KRS, selanjutnya mahasiswa dapat melakukan Posting KRS untuk diproses** Persetujuan KRS oleh Dosen PA. Jika telah melakukan Posting KRS, maka KRS tidak dapat diubah lagi sebelum Proses Persetujuan **KRS oleh Dosen PA selesai.**

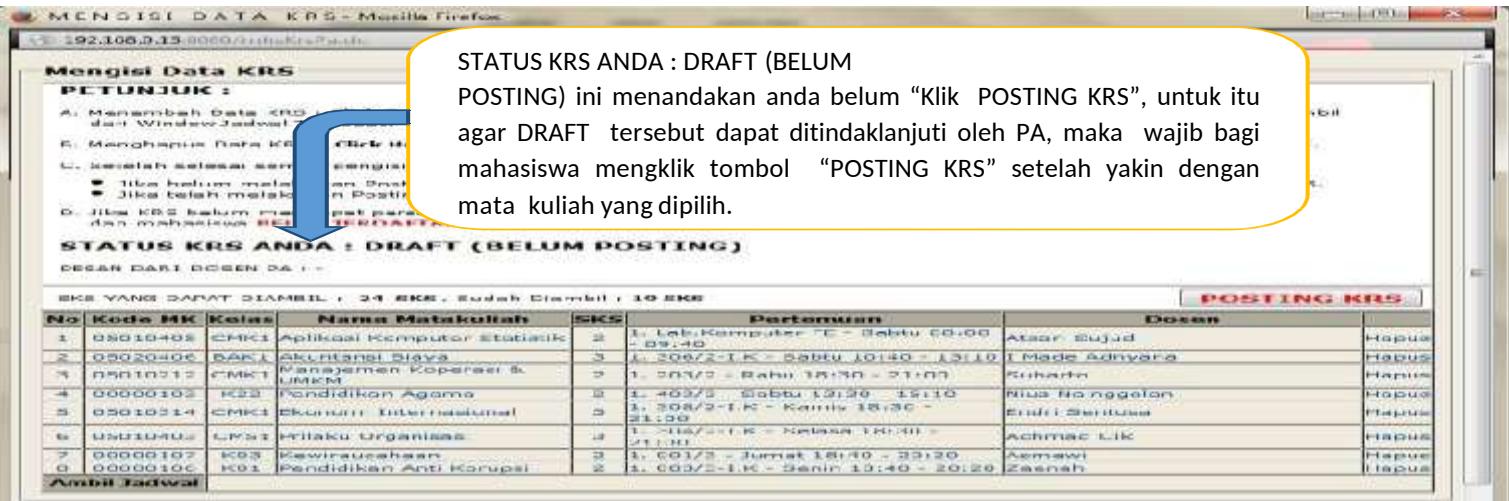

Klik Tombol **POSTING KRS** untuk melakukan Posting KRS, maka Dosen PA dapat melakukan proses Persetujuan KRS, kemudian klik Tombol **Oke** untuk melakukan konfirmasi.

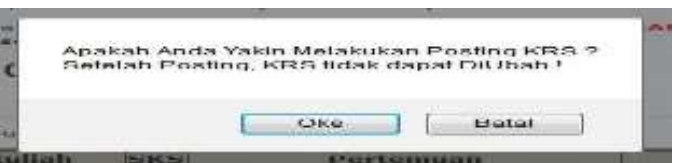

#### **3.5. MENGISI KRS LANJUT**

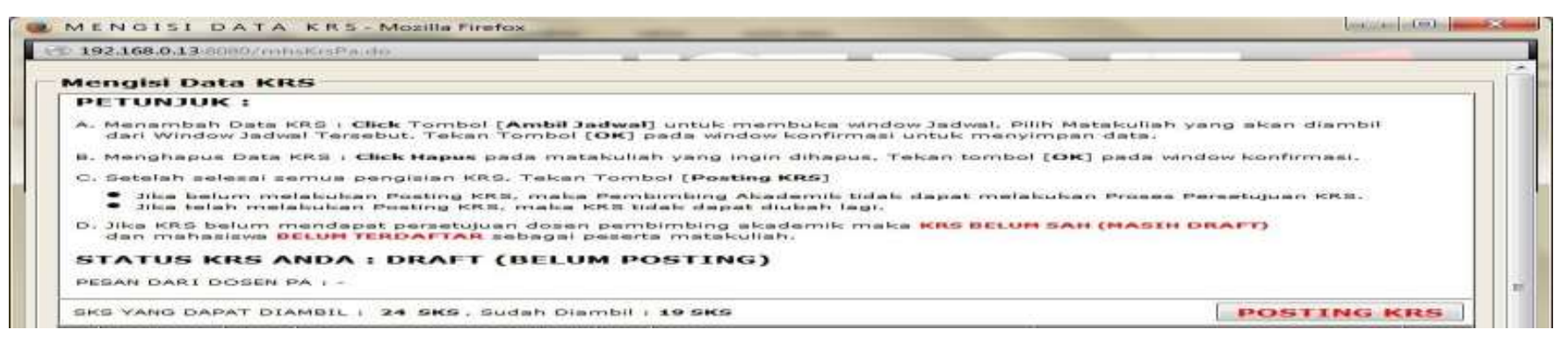

#### **STATUS KRS ANDA : DRAFT (BELUM POSTING)**

Mahasiswa belum melakukan pengisian KRS dan Posting KRS, maka Dosen PA tidak dapat melakukan proses Persetujuan KRS. Jika telah melakukan Posting KRS, maka KRS tidak dapat diubah lagi.

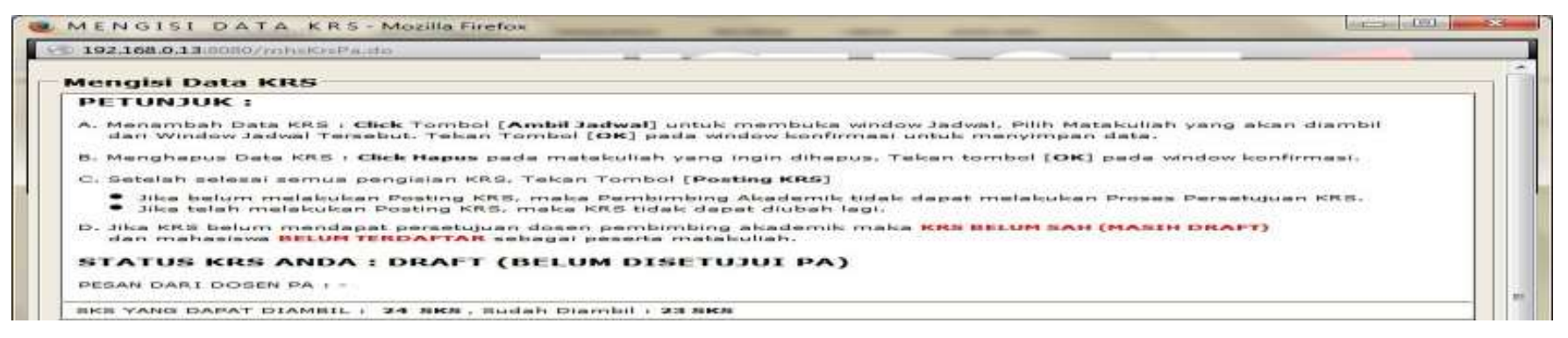

#### **STATUS KRS ANDA : DRAFT (BELUM DISETUJUI PA)**

Mahasiswa sudah melakukan pengisian KRS dan Posting KRS, tetapi KRS belum mendapat persetujuan dari Dosen PA.

#### **3.6. MENGISI KRS LANJUT**

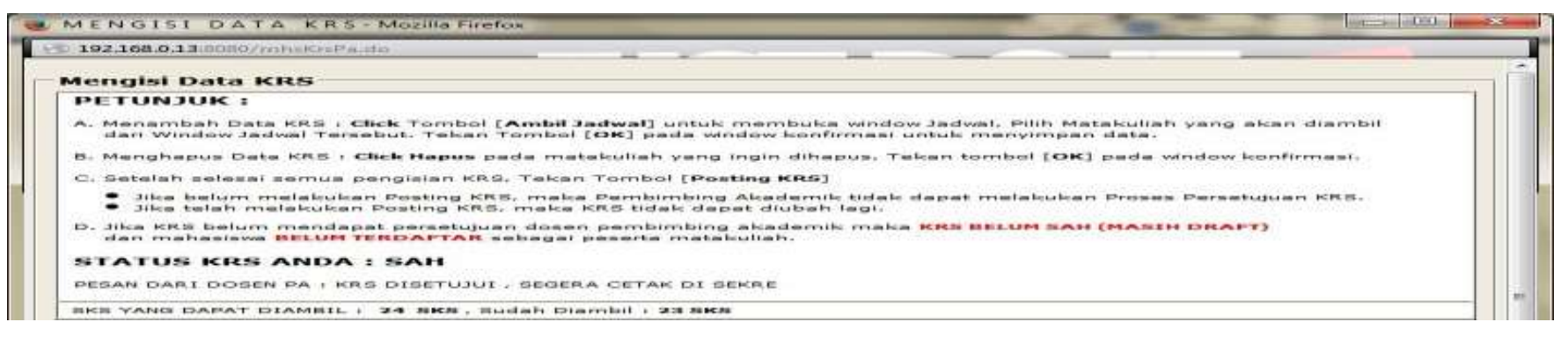

#### **STATUS KRS ANDA : SAH**

Mahasiswa sudah melakukan pengisian KRS dan Posting KRS, dan KRS sudah mendapat persetujuan dari Dosen PA. Mahasiswa dapat membaca pesan yang ditulis oleh Dosen PA.

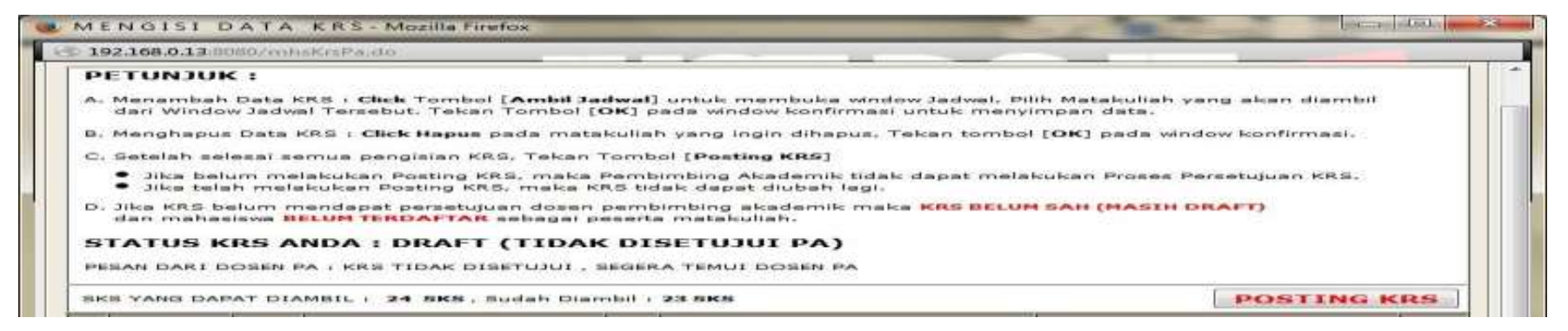

#### **STATUS KRS ANDA : DRAFT (TIDAK DISETUJUI PA)**

KRS yang sudah diposting Tidak Disetujui oleh Dosen PA, Mahasiswa dapat membaca pesan yang ditulis Dosen PA dan Mahasiswa dapat melakukan perubahan Jadwal KRS sesuai dengan yang direkomendasikan oleh Dosen PA.

### **B. PANDUAN BIMBINGAN AKADEMIK DAN ISI KRS BAGI DOSEN**

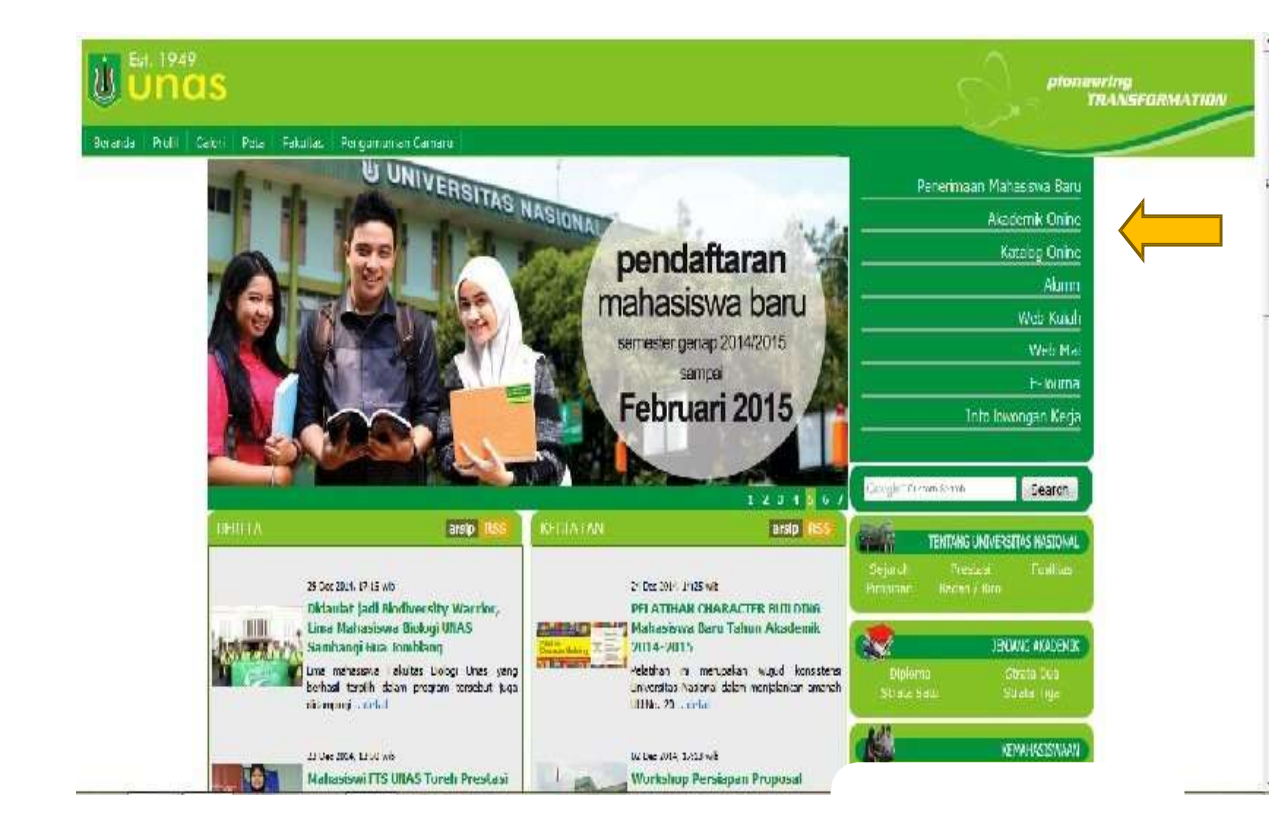

Masukkan **User ID (NID Dosen)** dan **Password**, kemudian klik Tombol **Login** sehingga tampil halaman home seperti gambar berikutnya.

Panduan Bimbingan Bagi Dosen PA bertujuan untuk Dosen PA dapat mengarahkan mahasiswa dalam memilih mata kuliah dengan pertimbangan jenis/komposisi mata kuliah yang dipilih sesuai dengan kompetensi mahasiswa melalui Sistem Akademik Online. Untuk akses ke Sistem Akademik Online via internet, user harus mengakses website Universitas Nasional yaitu *[www.unas.ac.id](http://www.unas.ac.id/)*Untuk akses ke Sistem Akademik Online via internet, user harus mengakses website Universitas Nasional yaitu *[www.unas.ac.id.](http://www.unas.ac.id/)*

atau

http://apps.unas.ac.id:8080/login.do

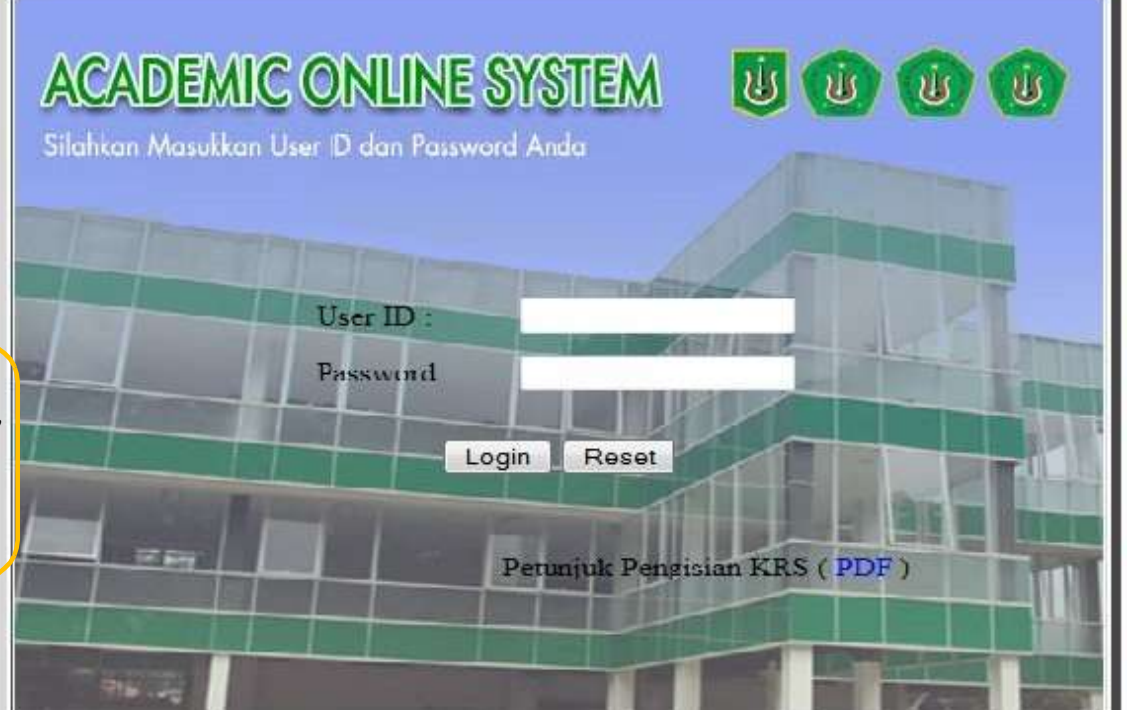

#### **1. INPUT JADWAL BIMBINGAN**

Input Jadwal Bimbingan merupakan menu yang dipergunakan untuk Dosen PA mengatur Jadwal Bimbingan dengan mahasiswa bimbingannya (hari, waktu, tempat ditentukan Fakultas).

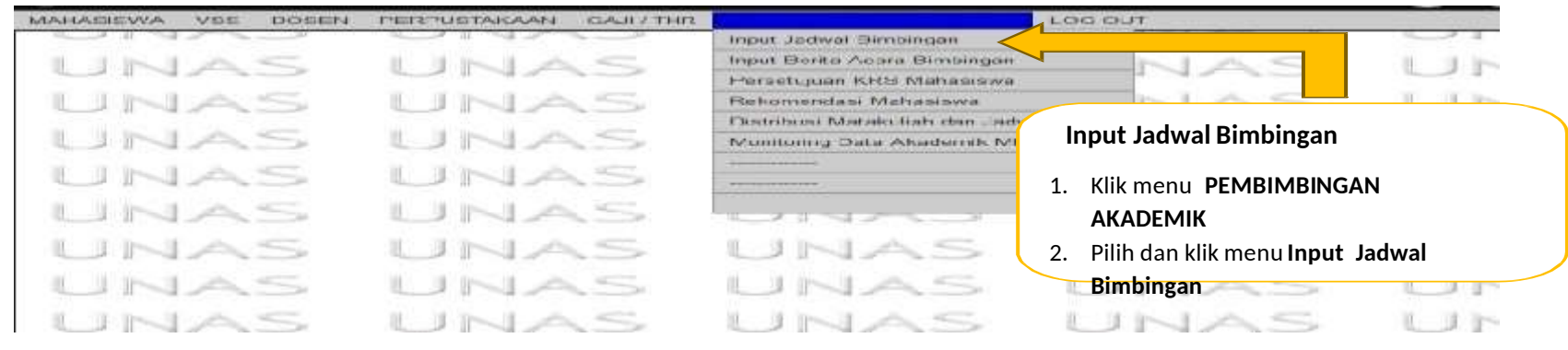

Klik menu **PEMBIMBINGAN AKADEMIK**, pilih dan klik menu **Input Jadwal Bimbingan**

sehingga tampil halaman baru seperti gambar berikutnya.

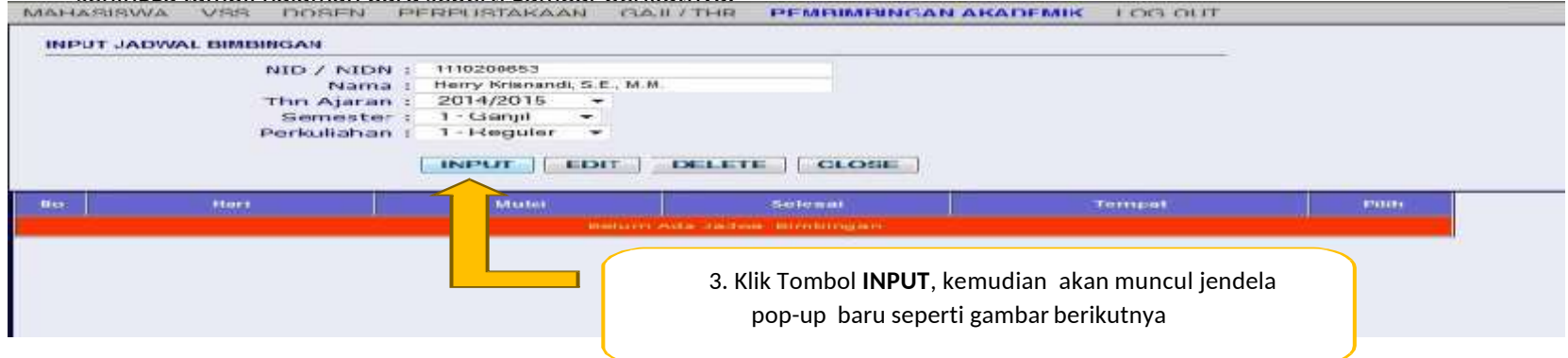

klik Tombol **INPUT**, kemudian akan muncul jendela pop-up baru seperti gambar berikutnya.

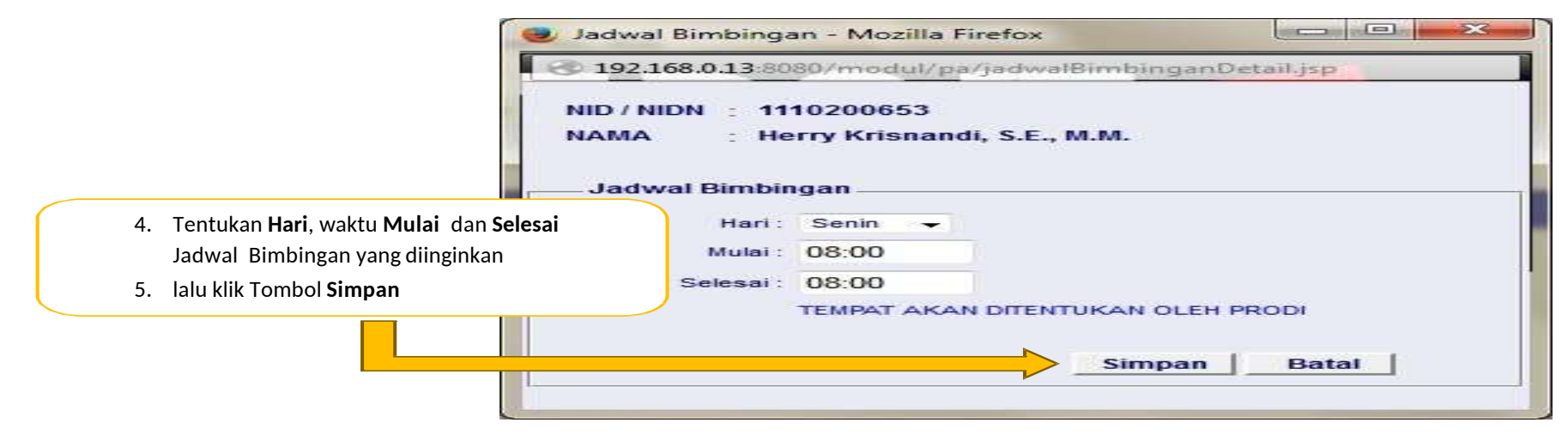

Tentukan **Hari**, waktu **Mulai** dan **Selesai** Jadwal Bimbingan yang diinginkan, lalu klik Tombol **Simpan**, maka Jadwal Bimbingan berhasil dibuat.

#### **1.1. EDIT JADWAL BIMBINGAN**

Edit Jadwal Bimbingan merupakan menu yang dipergunakan untuk Dosen PA mengedit atau mengatur ulang Jadwal Bimbingan dengan

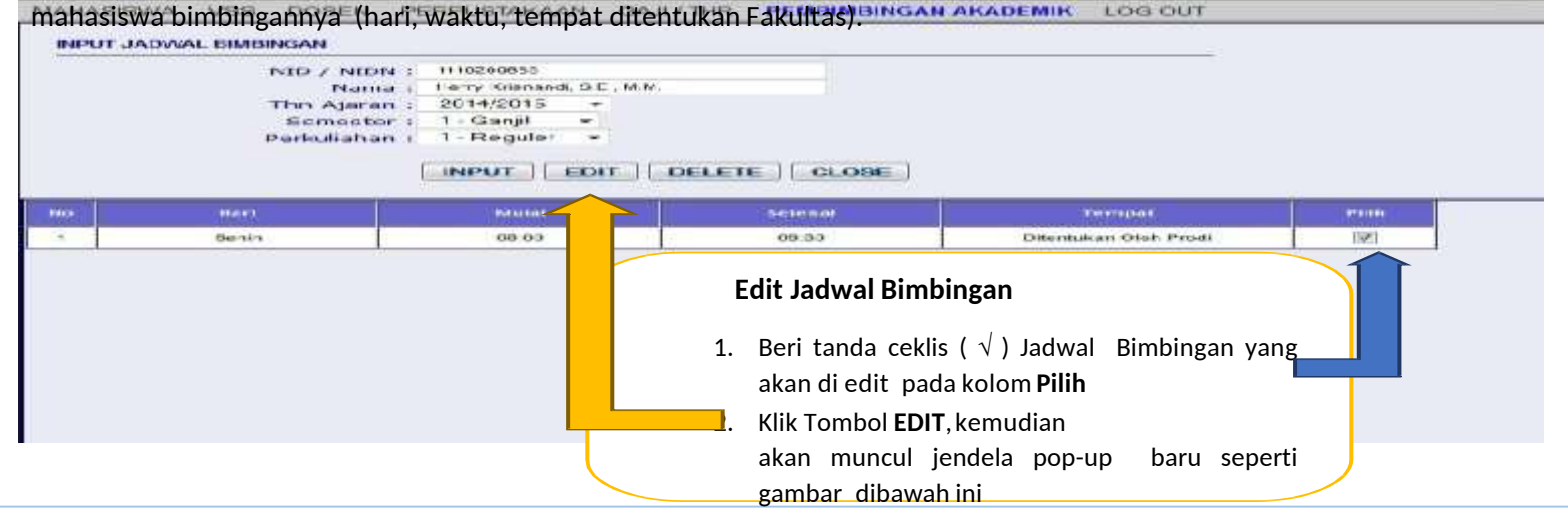

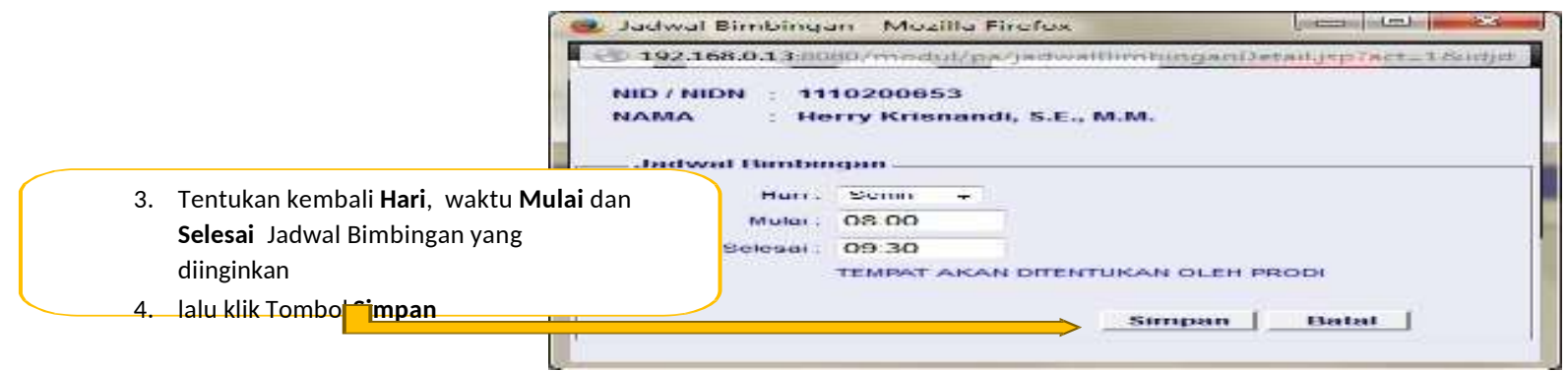

Tentukan kembali **Hari**, waktu **Mulai** dan **Selesai** Jadwal Bimbingan yang diinginkan, lalu klik Tombol **Simpan**, maka Jadwal Bimbingan berhasil diedit.

#### **1.2. DELETE JADWAL BIMBINGAN**

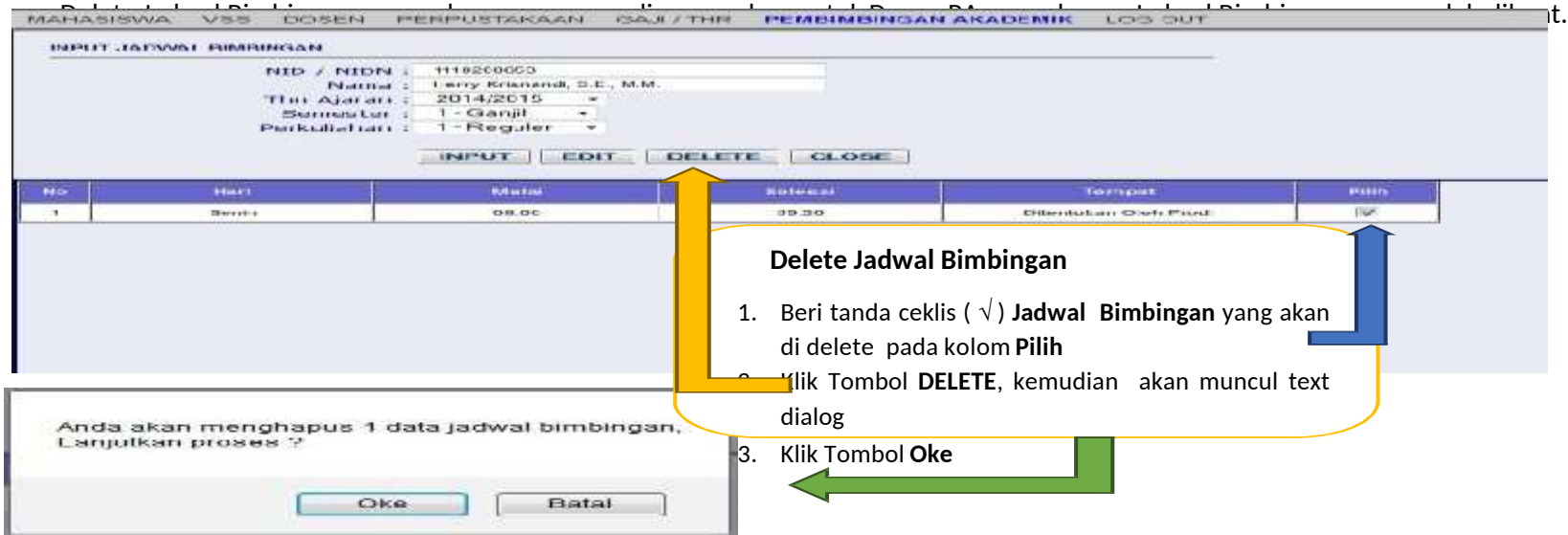

#### **2. INPUT BERITA ACARA BIMBINGAN**

Input Berita Acara Bimbingan merupakan menu yang dipergunakan untuk Dosen PA menyampaikan informasi akademik yang sesuai dengan kebutuhan mahasiswa bimbingannya.

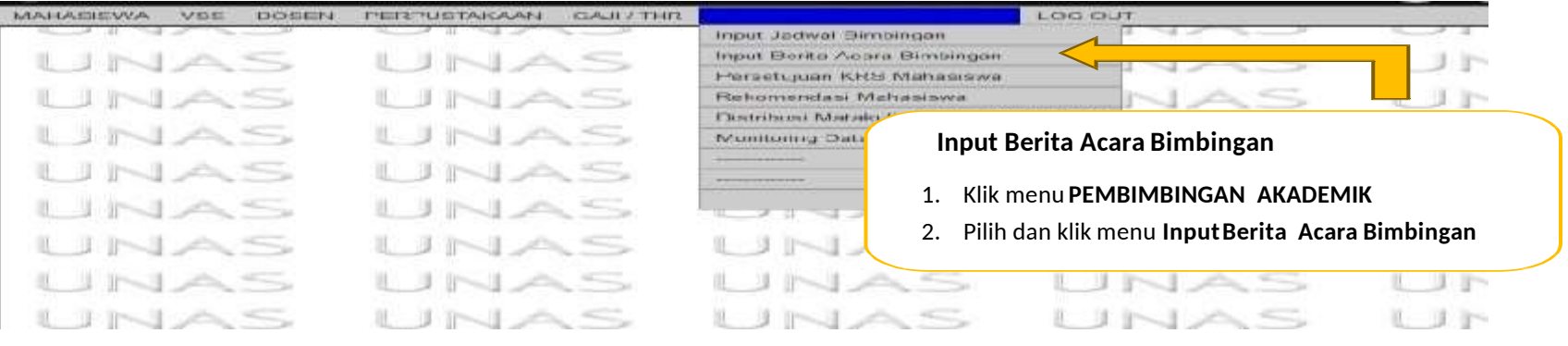

Klik menu **PEMBIMBINGAN AKADEMIK**, pilih dan klik menu **Input Berita Acara Bimbingan**, sehingga tampil halam baru seperti gambar

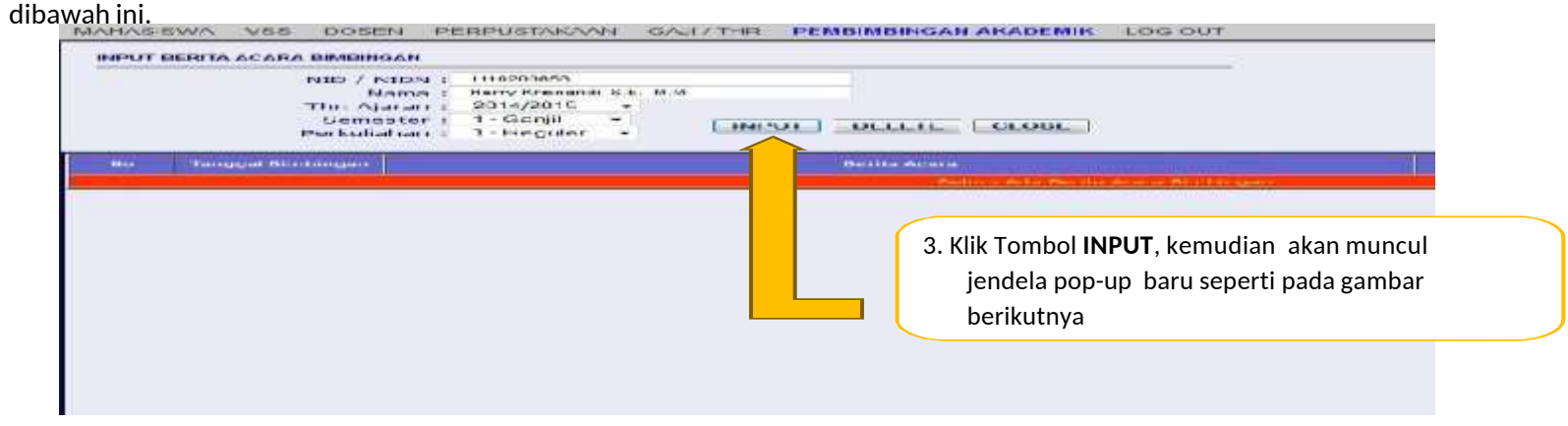

Klik Tombol **INPUT**, kemudian akan muncul jendela pop-up baru seperti pada gambar berikutnya.

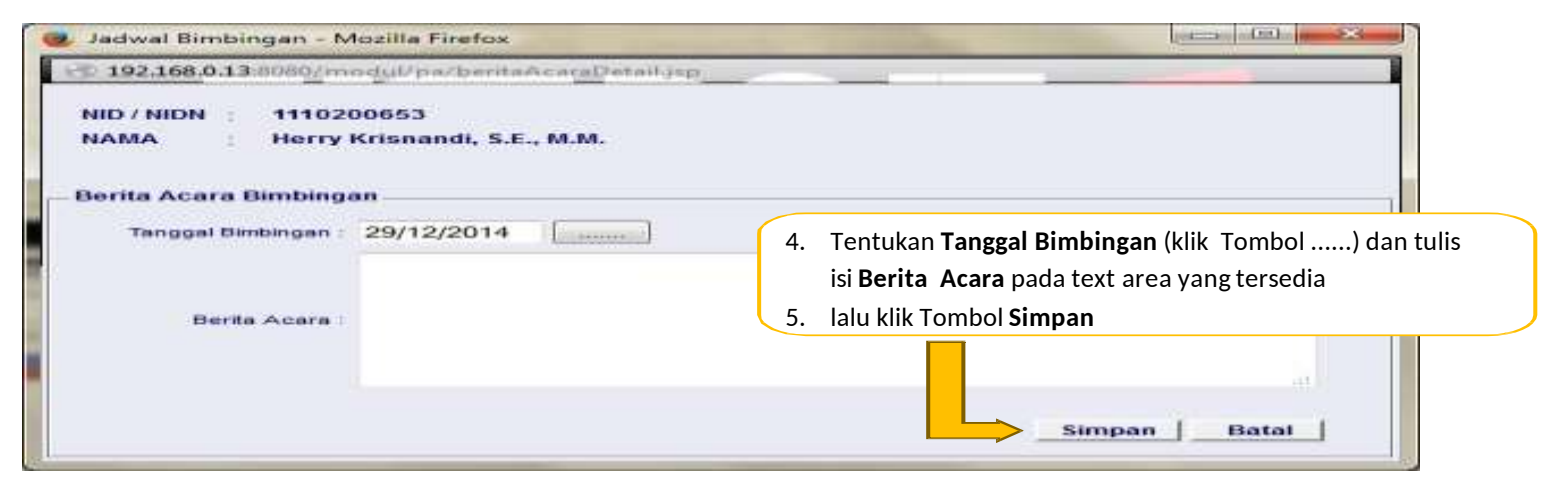

Tentukan **Tanggal Bimbingan** (klik Tombol ......) dan tulis isi **Berita Acara** pada text area yang tersedia, lalu klik Tombol **Simpan.**

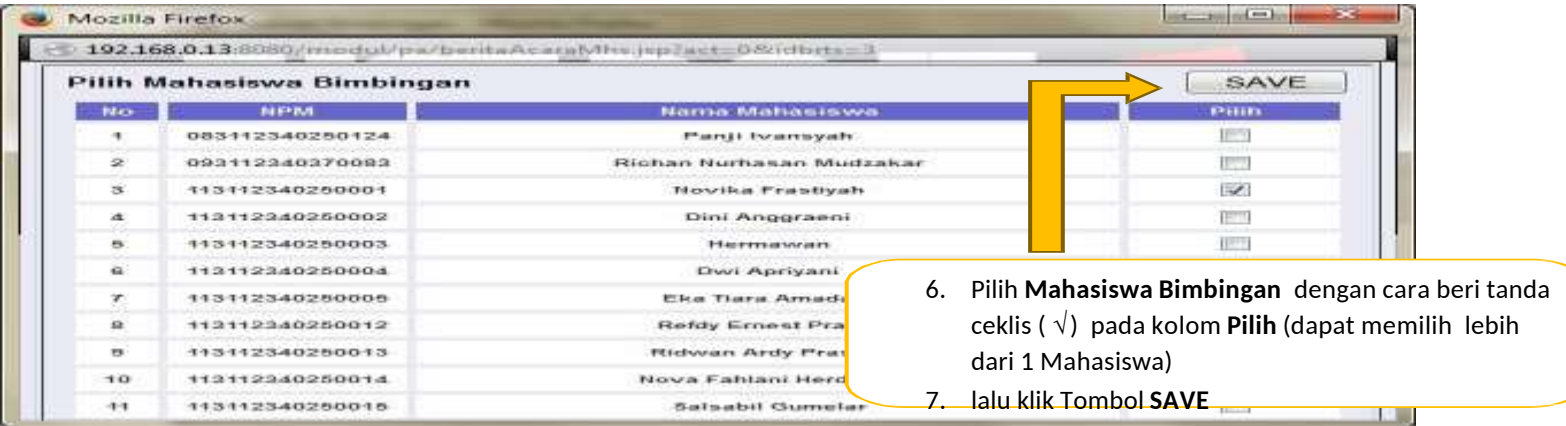

Selanjutnya Dosen PA dapat memilih mahasiswa bimbingannya dengan cara beri tanda ceklis ( √ ) pada kolom **Pilih** dan dapat memilih lebih dari 1 mahasiswa, lalu klik Tombol **SAVE**,maka Berita Acara Bimbingan berhasil diinput.

#### **2.1. EDIT BERITA ACARA BIMBINGAN**

Edit Berita Acara Bimbingan merupakan menu yang dipergunakan untuk Dosen PA mengedit informasi akademik yang sesuai dengan kebutuhan mahasiswa bimbingannya.

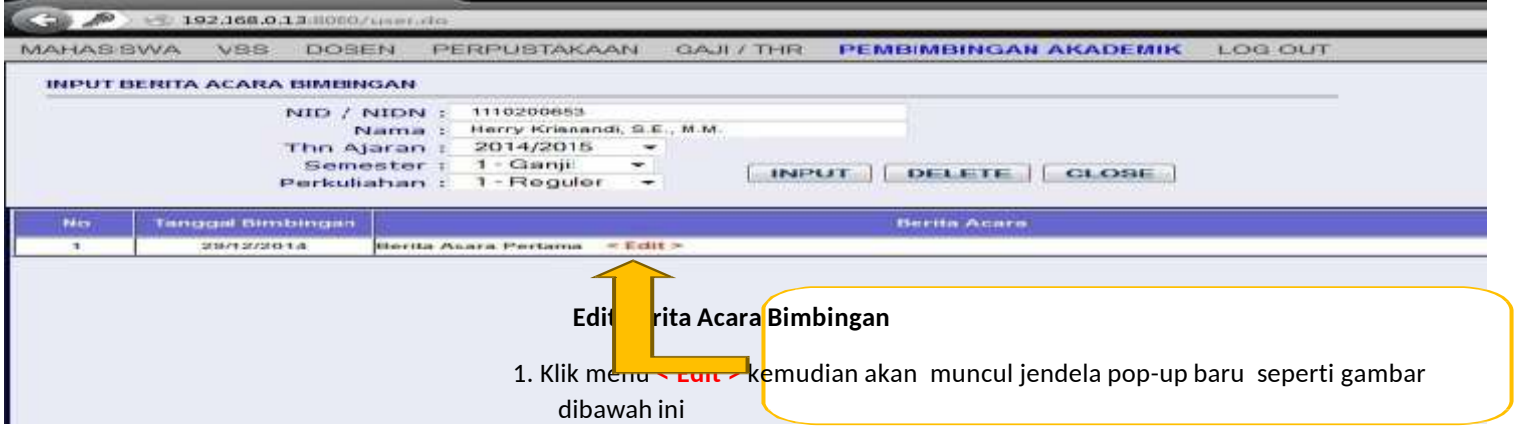

Klik menu **< Edit >** kemudian akan muncul jendela pop-up baru seperti gambar dibawah ini.

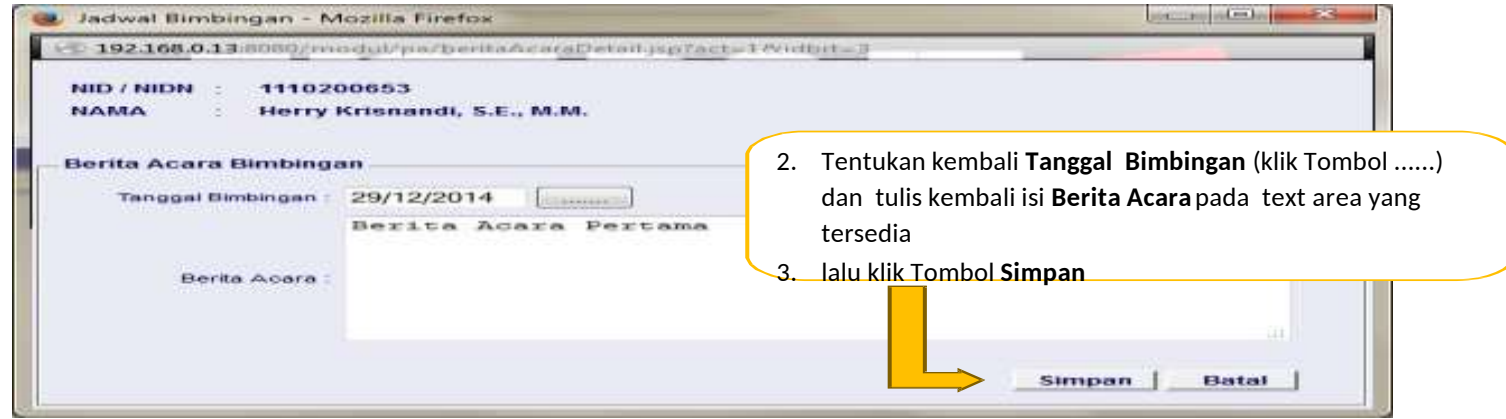

Tentukan kembali **Tanggal Bimbingan** (klik Tombol ......) dan tulis kembali isi **Berita Acara** pada text area yang tersedia, lalu klik Tombol **Simpan.**

#### **2.2. EDIT MAHASISWA BIMBINGAN**

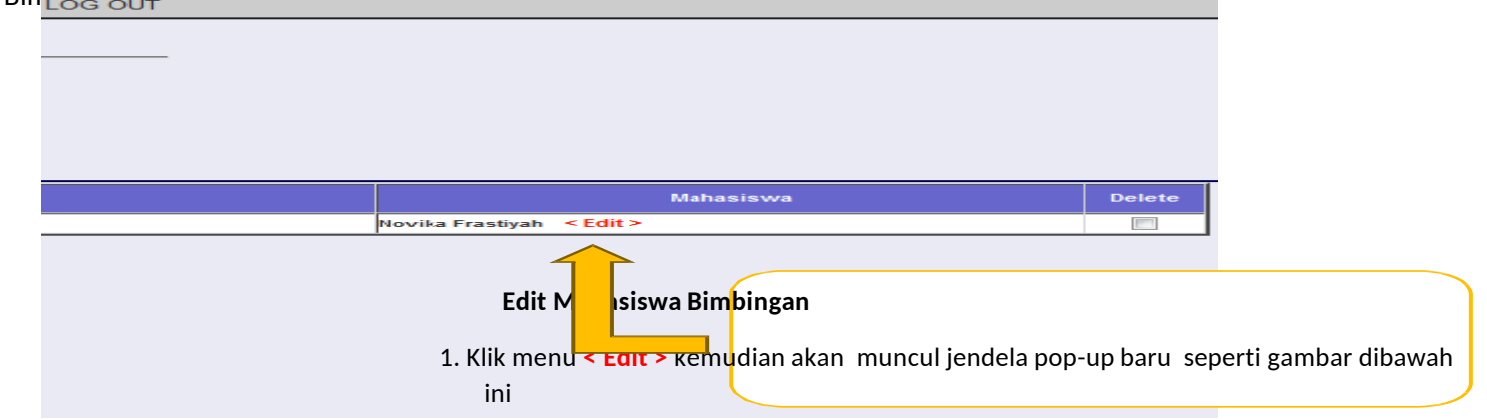

Edit Mahasiswa Bimbingan merupakan menu yang dipergunakan untuk Dosen PA mengedit mahasiswa bimbingannya untuk menerima Berita Acara Bimbingannya

Klik menu **< Edit >** kemudian akan muncul jendela pop-up baru seperti gambar dibawah ini.

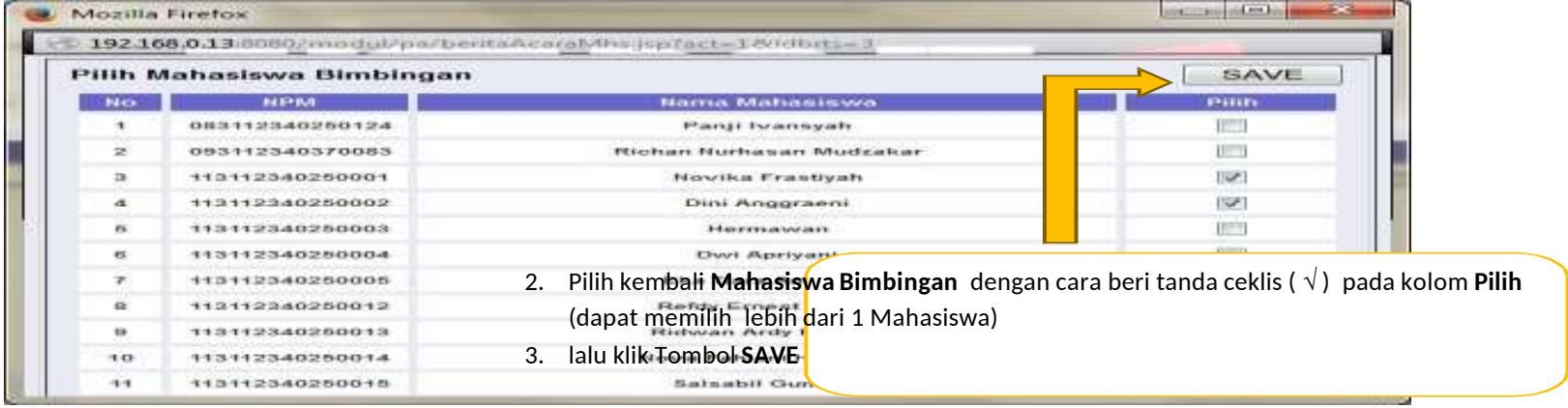

Pilih kembali **Mahasiswa Bimbingan** dengan cara beri tanda ceklis ( √ ) pada kolom **Pilih** (dapat memilih lebih dari 1 Mahasiswa), lalu klik Tombol **SAVE**, maka Mahasiswa Bimbingan berhasil diubah.

#### **2.3. DELETE BERITA ACARA BIMBINGAN**

Delete Berita Acara Bimbingan merupakan menu yang dipergunakan untuk Dosen PA menghapus Berita Acara Bimbingan.

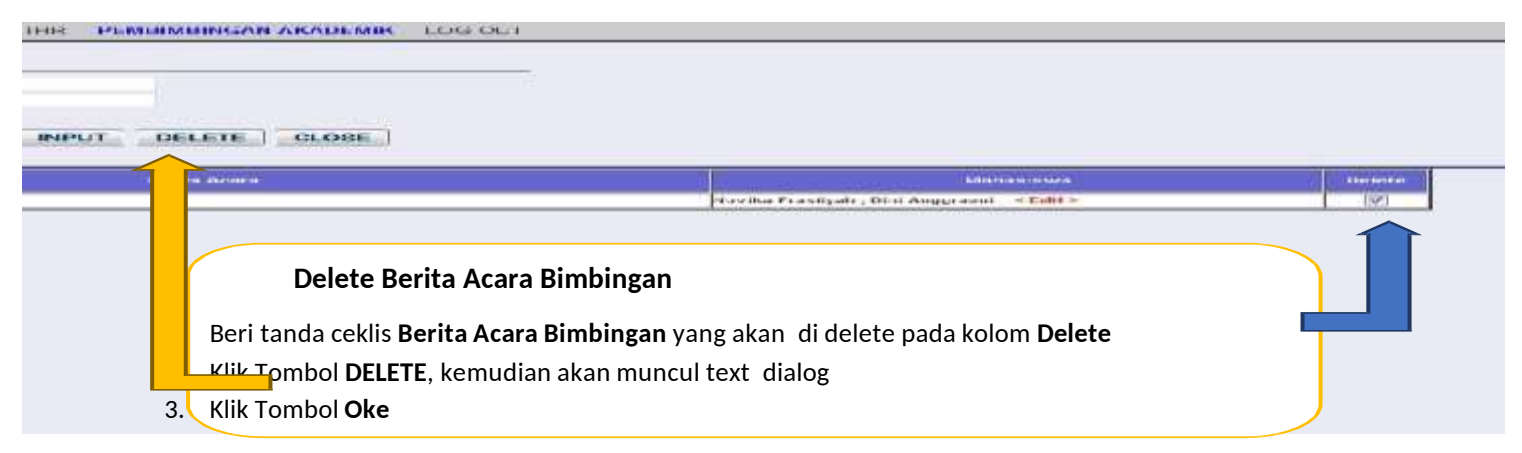

Beri tanda ceklis **Berita Acara Bimbingan** yang akan di delete pada kolom **Delete**, Klik Tombol **DELETE**, kemudian akan muncul text dialog, Klik Tombol **Oke**, maka Berita Acara Bimbingan berhasil dihapus.

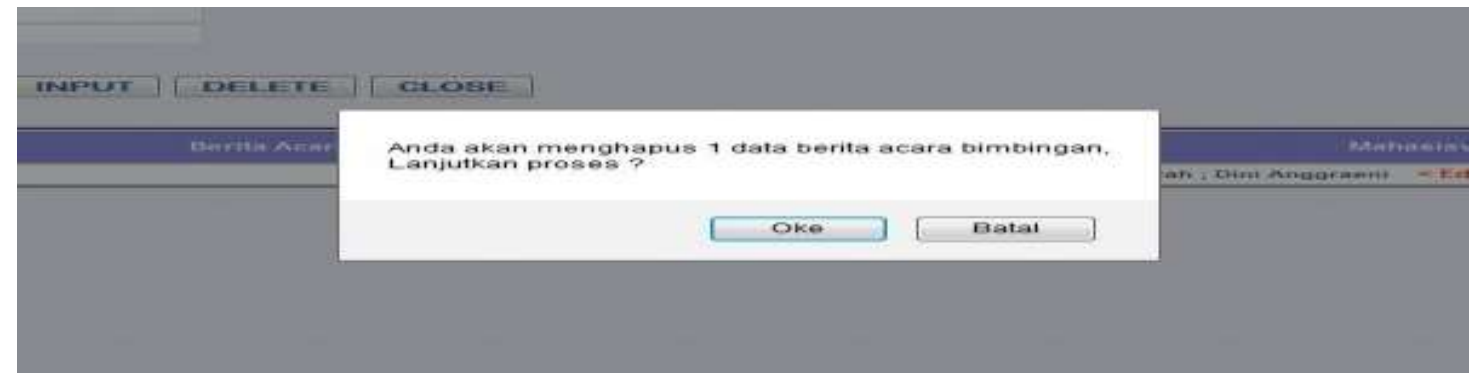

#### **3. PERSETUJUAN KRS MAHASISWA**

Persetujuan KRS Mahasiswa merupakan menu yang dipergunakan untuk Dosen PA menyetujui KRS yang telah diinput mahasiswa bimbingannya, serta melihat KHS mahasiswa bimbingannya sehingga dapat membantu dan mengarahkan yang sesuai dengan peminatan/kekhususan.<br>MALASISWA VOC DOSEN PERPUSTAKAAN GAJIZTUR.

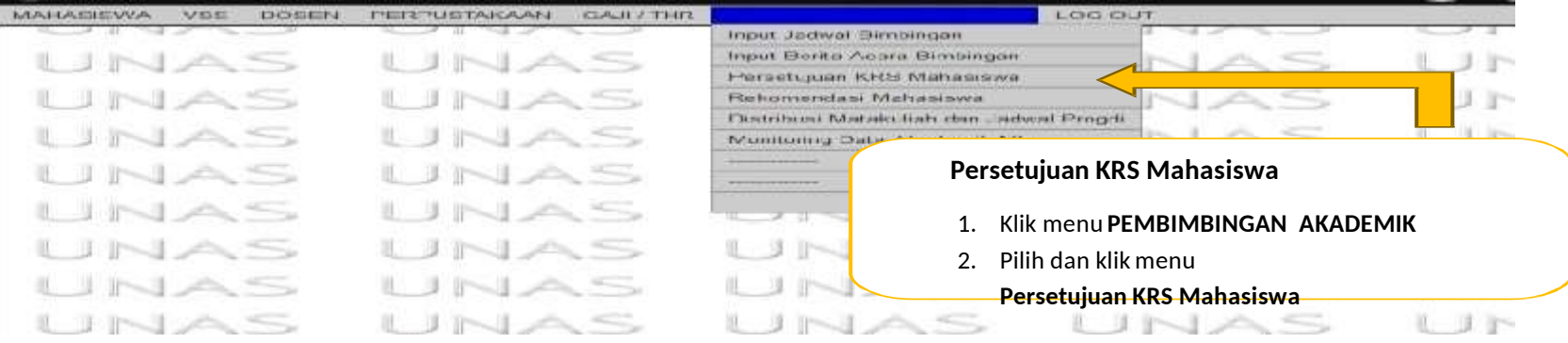

Klik menu **PEMBIMBINGAN AKADEMIK,** pilih dan klik menu **Persetujuan KRS Mahasiswa**, sehingga tampil halaman seperti gambar

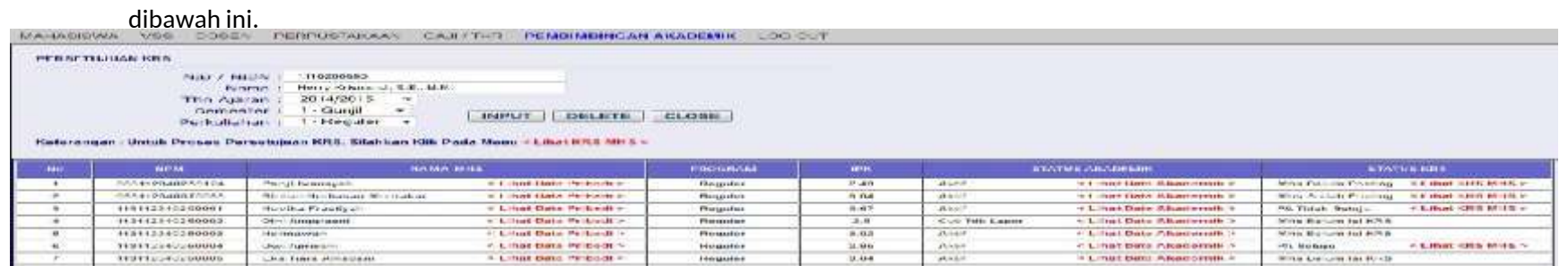

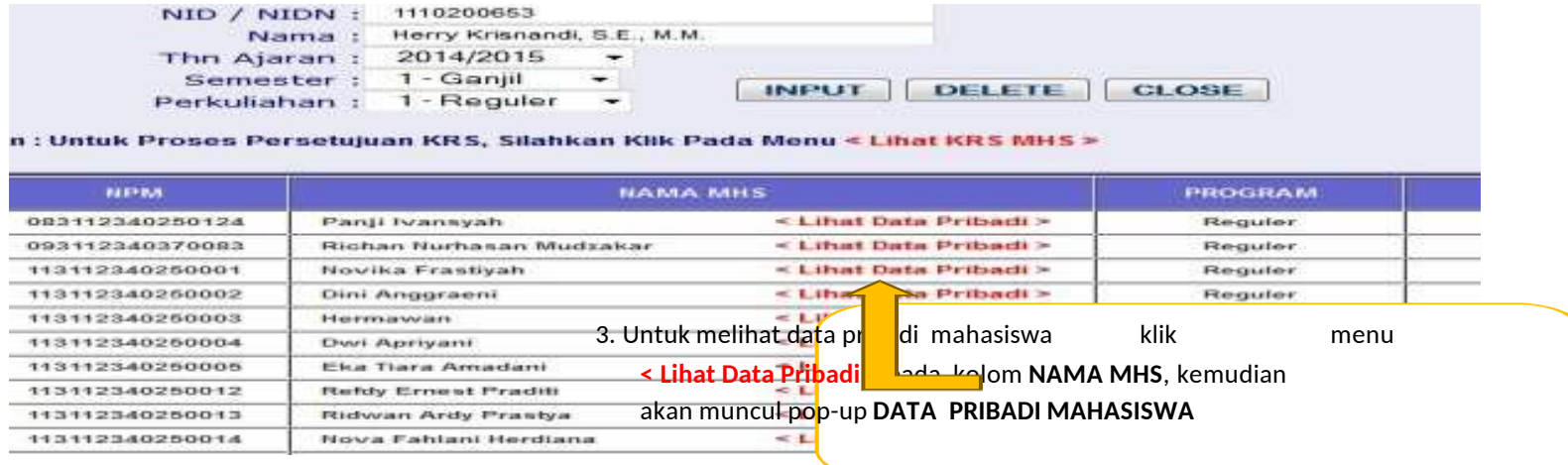

Untuk melihat data pribadi mahasiswa klik menu **< Lihat Data Pribadi >** pada kolom **NAMA MHS**, kemudian akan muncul pop-up **DATA PRIBADI MAHASISWA** seperti pada gambar dibawah ini.

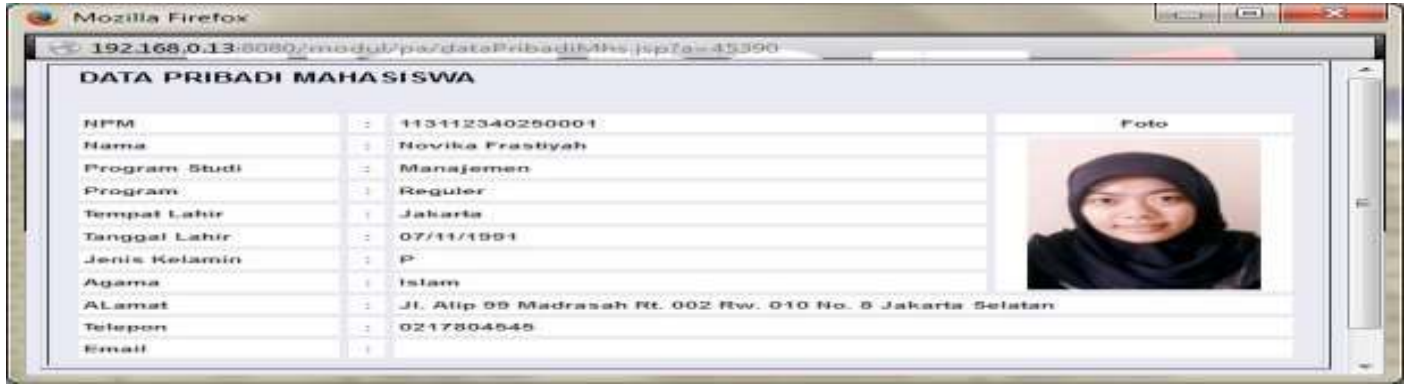

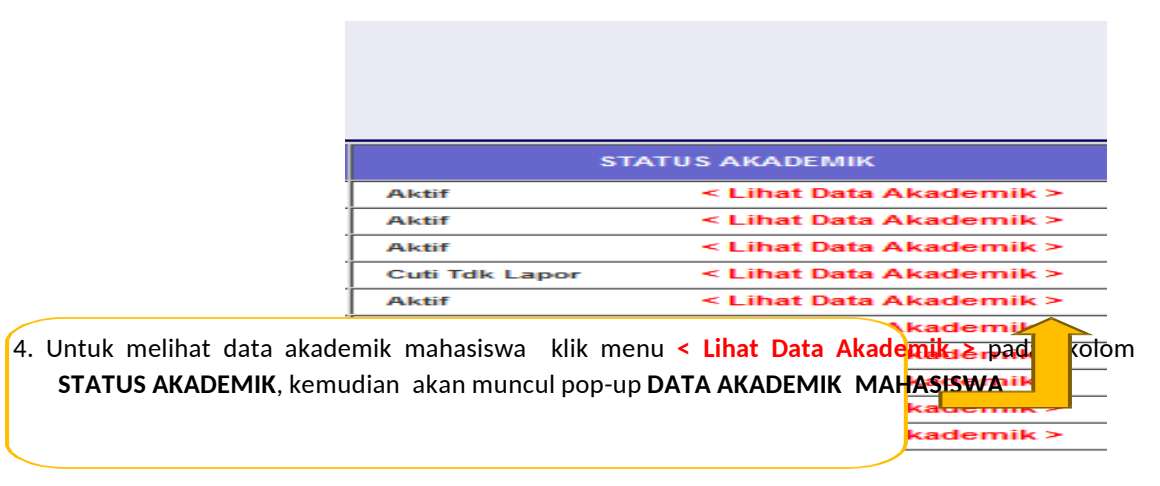

Untuk melihat data akademik mahasiswa klik menu **< Lihat Data Akademik >** pada kolom **STATUS AKADEMIK**, kemudian akan muncul pop-up **DATA AKADEMIK MAHASISWA** seperti pada gambar dibawah ini.

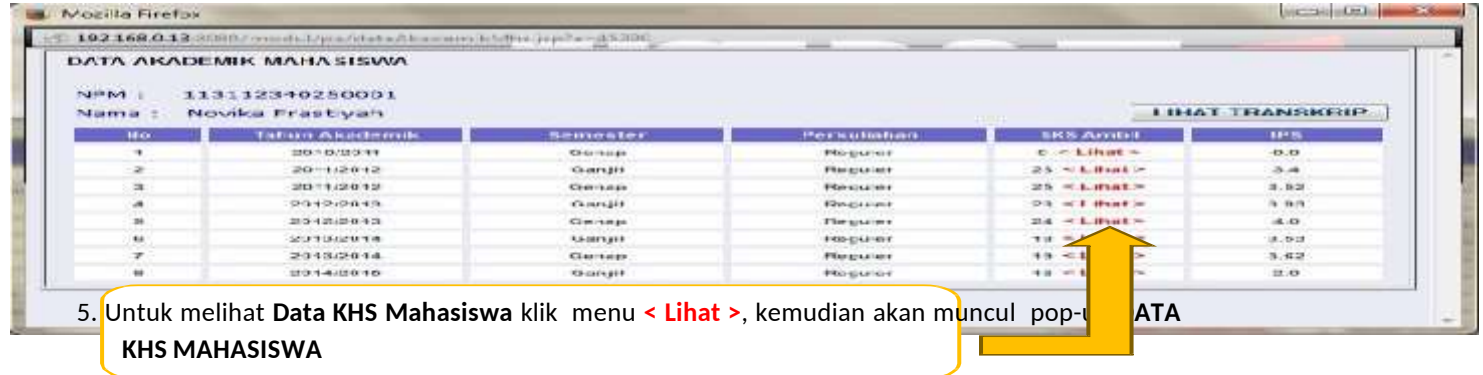

Untuk melihat **Data KHS Mahasiswa** klik menu **< Lihat >**, kemudian akan muncul pop-up **DATA KHS MAHASISWA** seperti pada gambar berikutnya.

#### Berikut adalah tampilan **DATA KHS MAHASISWA**

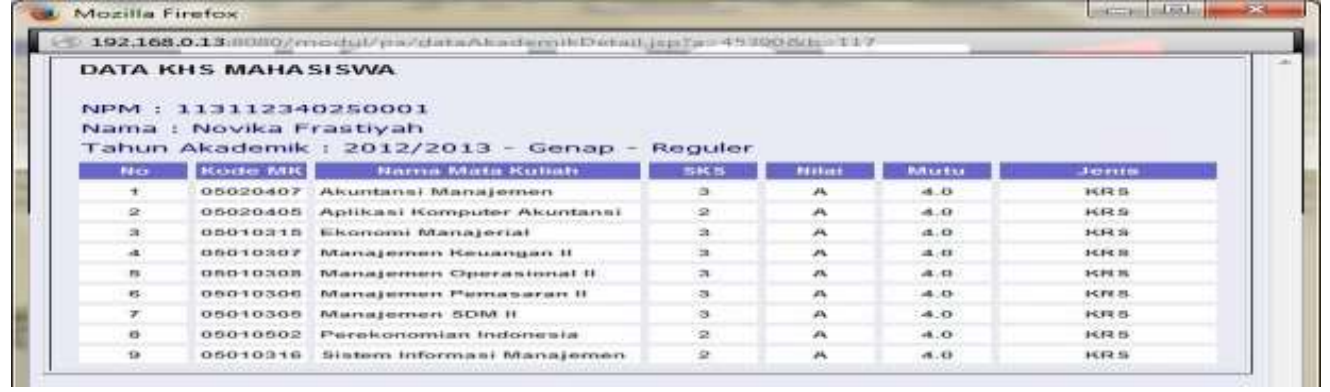

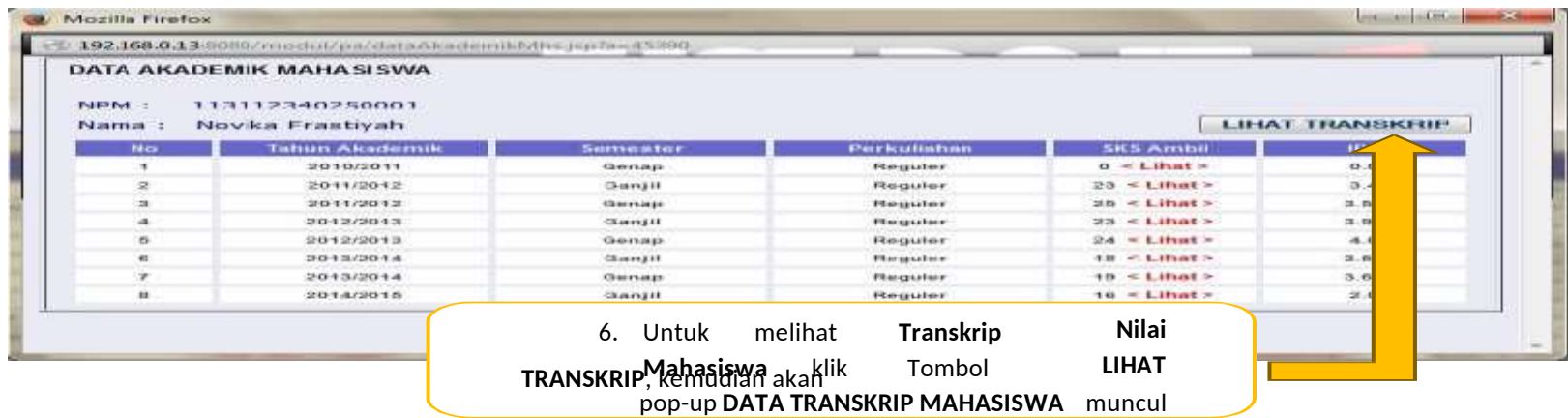

Untuk melihat **Transkrip Nilai Mahasiswa** klik Tombol **LIHAT TRANSKRIP**, kemudian akan muncul pop-up **DATA TRANSKRIP MAHASISWA** seperti pada gambar berikutnya.

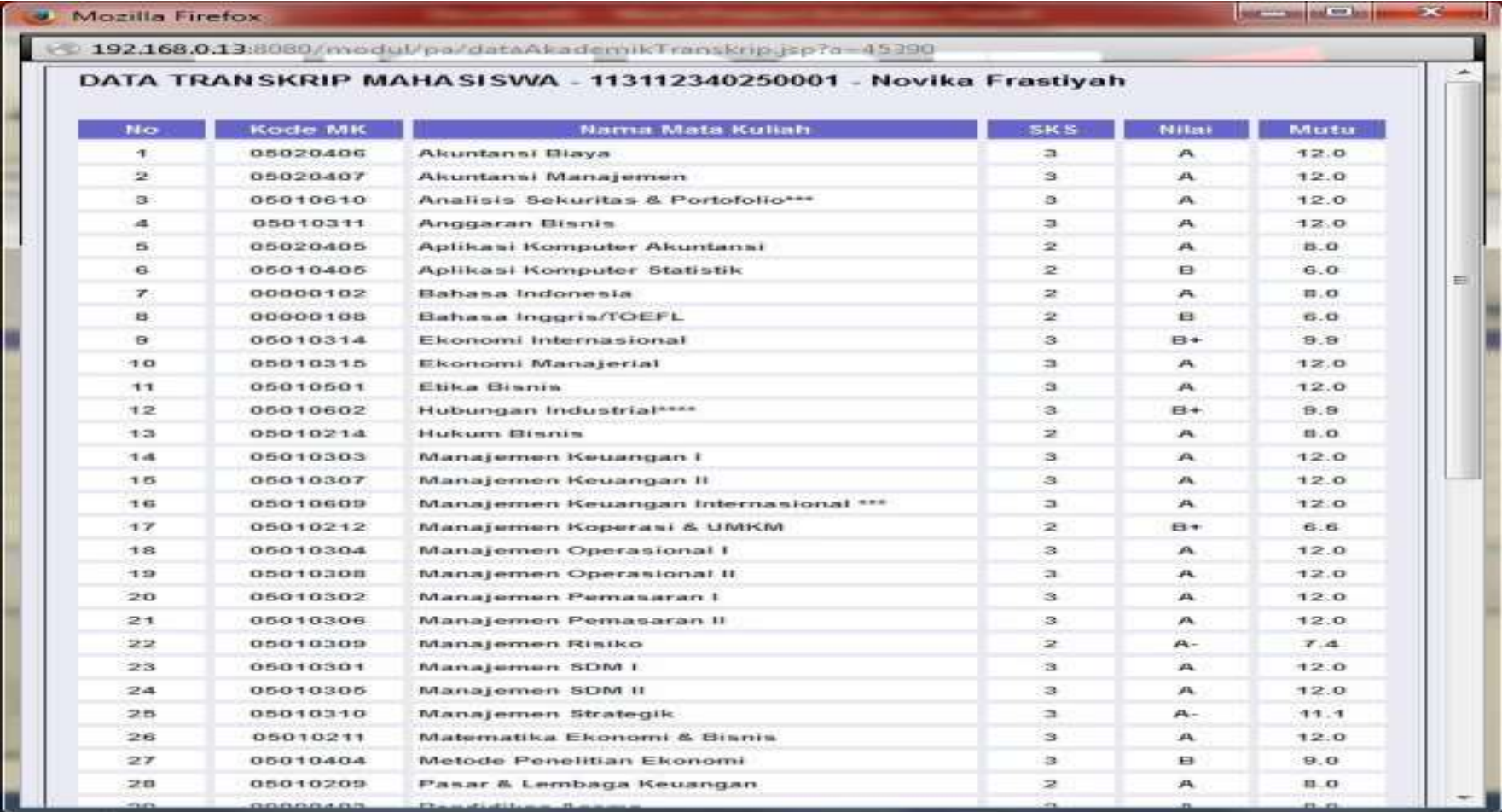

#### Berikut adalah tampilan **DATA TRANSKRIP MAHASISWA**

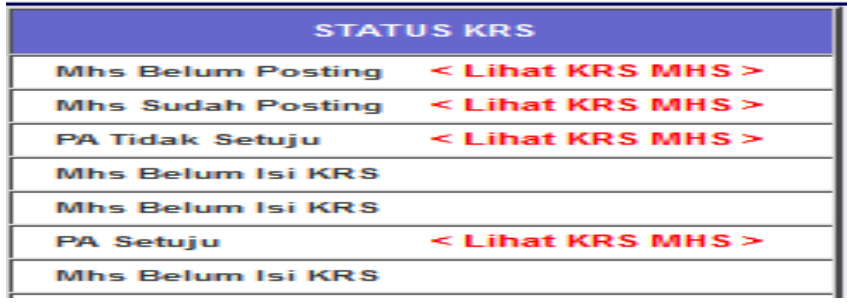

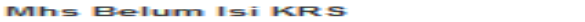

#### **STATUS KRS : Mhs Belum Isi KRS**

Mahasiswa yang bersangkutan belum mengisi KRS, maka Dosen PA tidak dapat memproses KRS Mahasiswa memproses KRS Mahasiswa.

> < Lihat KRS MHS > **Mhs Belum Posting**

#### **STATUS KRS : Mhs Belum Posting**

Mahasiswa yang bersangkutan sudah mengisi KRS tetapi belum di Posting, selama mahasiswa belum melakukan posting, maka Dosen PA tidak dapat memproses KRS Mahasiswa, klik menu **< Lihat KRS MHS >** untuk melihat **DATA KRS MAHASISWA** seperti gambar

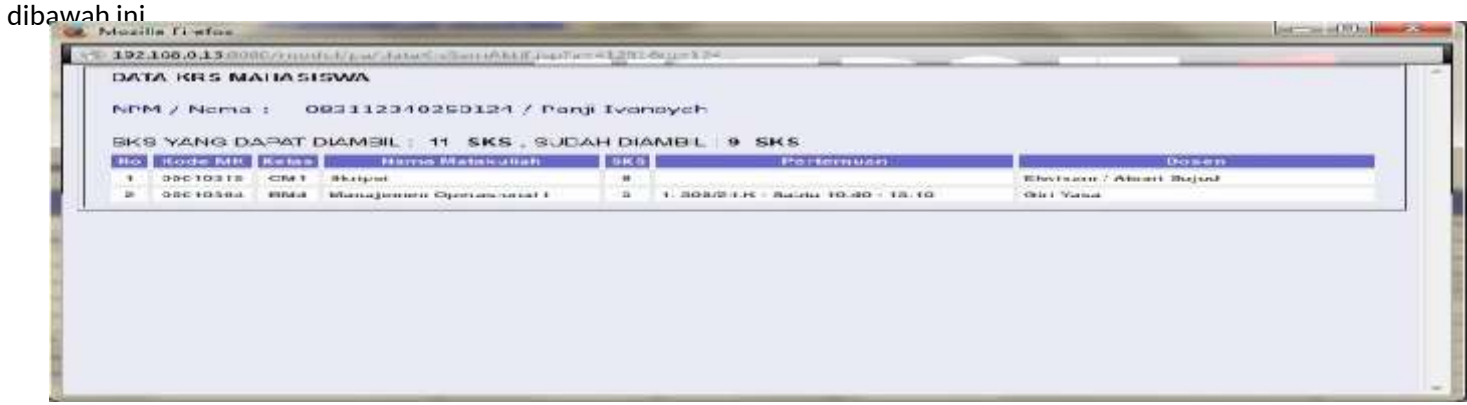

#### **STATUS KRS : Mhs Sudah Posting**

Mahasiswa yang bersangkutan sudah mengisi KRS dan sudah di Posting, maka Dosen PA dapat memproses KRS Mahasiswa, mahasiswa tidak dapat merubah KRS sebelum Dosen PA merubah STATUS, klik menu **< Lihat KRS MHS >** untuk melihat **DATA KRS MAHASISWA** dan merubah **STATUS KRS** seperti gambar dibawah ini.

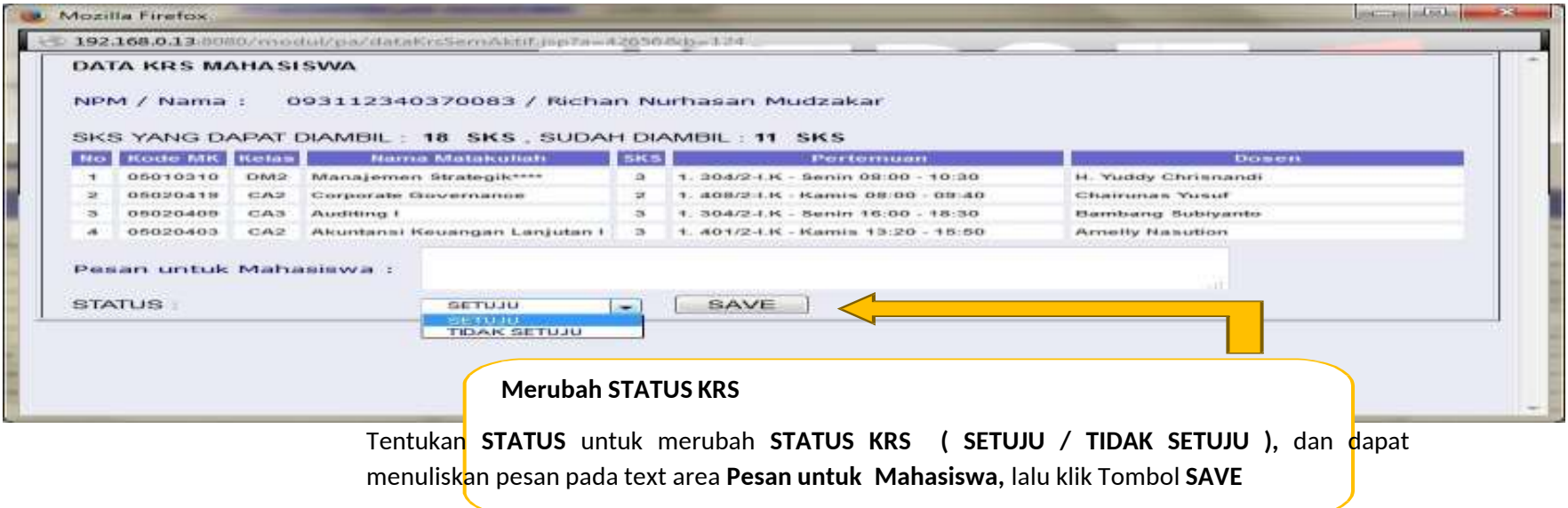

Tentukan **STATUS** untuk merubah **STATUS KRS ( SETUJU / TIDAK SETUJU ),** dan dapat menuliskan pesan pada text area **Pesan untuk Mahasiswa,** lalu klik Tombol **SAVE**, maka **STATUS KRS** berhasil dirubah.

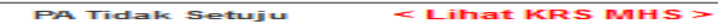

KRS Mahasiswa Tidak Tersetujui oleh Dosen PA, Mahasiswa dapat merubah KRS dan menemui Dosen PA sesuai dengan pesan yang tertulis, klik menu **< Lihat KRS MHS >** untuk melihat **DATA KRS MAHASISWA** dan merubah **STATUS** seperti gambar dibawah ini.

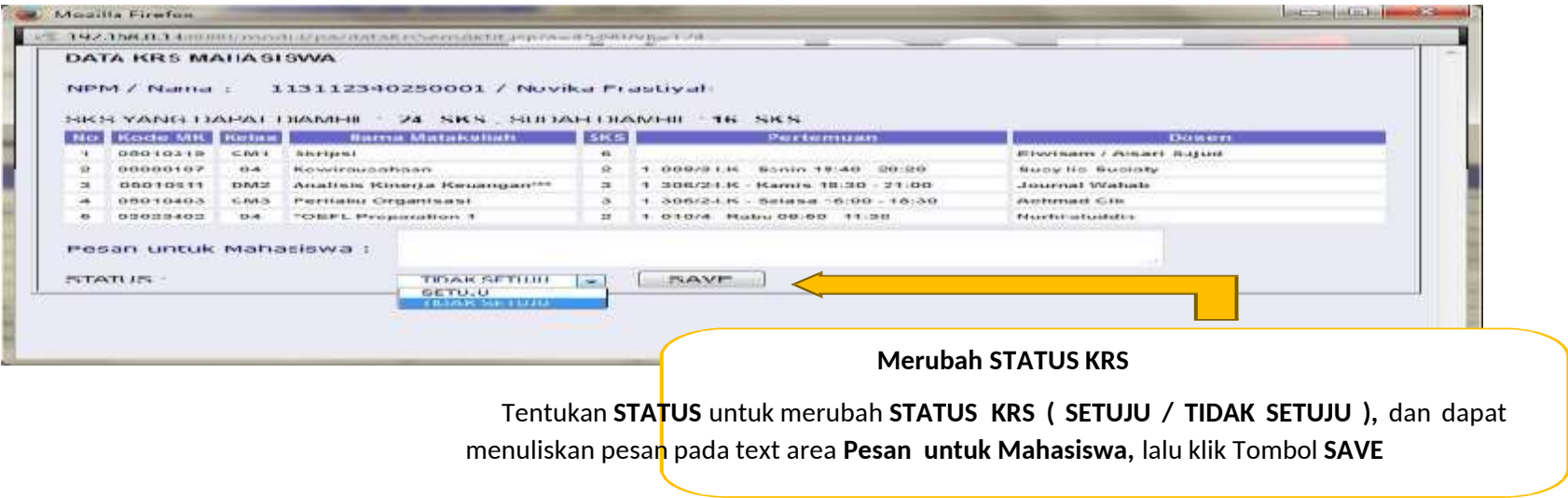

Tentukan **STATUS** untuk merubah **STATUS KRS ( SETUJU / TIDAK SETUJU ),** dan dapat menuliskan pesan pada text area **Pesan untuk Mahasiswa,** lalu klik Tombol **SAVE**, maka **STATUS KRS** berhasil dirubah.

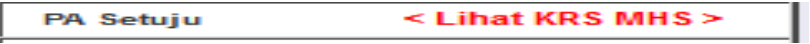

#### **STATUS KRS : PA Setuju**

KRS Mahasiswa Tersetujui oleh Dosen PA, Mahasiswa dapat menemui Dosen PA sesuai dengan pesan yang tertulis, klik menu **< Lihat KRS MHS >** untuk melihat **DATA KRS MAHASISWA** seperti gambar dibawah ini.

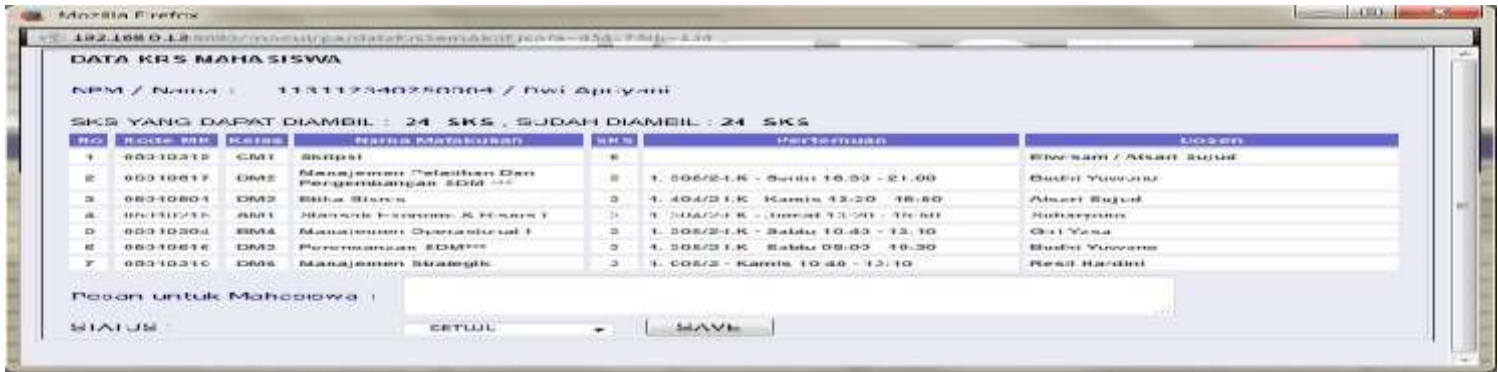

#### **7. REKOMENDASI MAHASISWA**

Rekomendasi Mahasiswa merupakan menu yang dipergunakan untuk Dosen PA untuk memberikan masukan kepada Program Studi perihal keaktifan Mahasiswa dalam kegiatan perkuliahan.

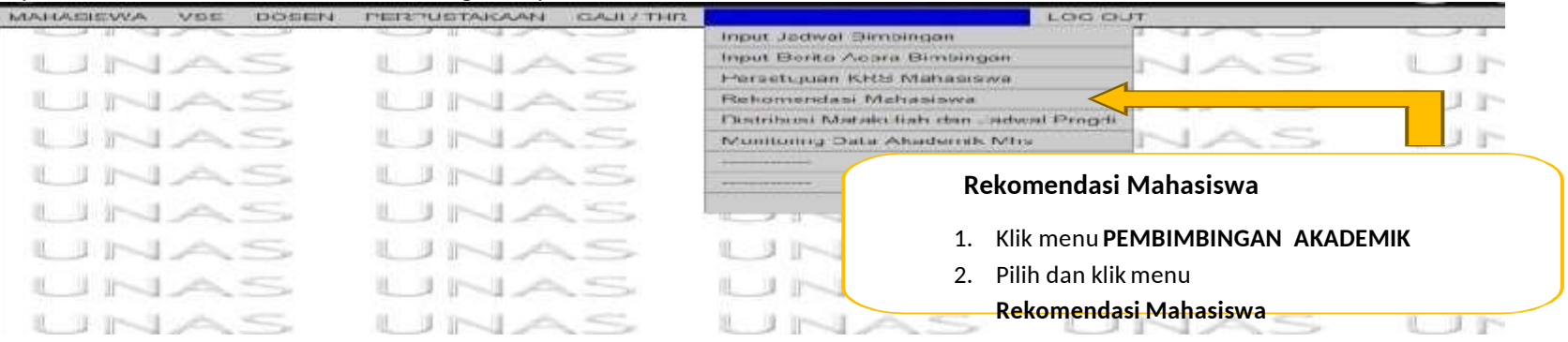

Klik menu **PEMBIMBINGAN AKADEMIK,** pilih dan klik menu **Rekomendasi Mahasiswa**, sehingga tampil halaman seperti gambar berikutnya.

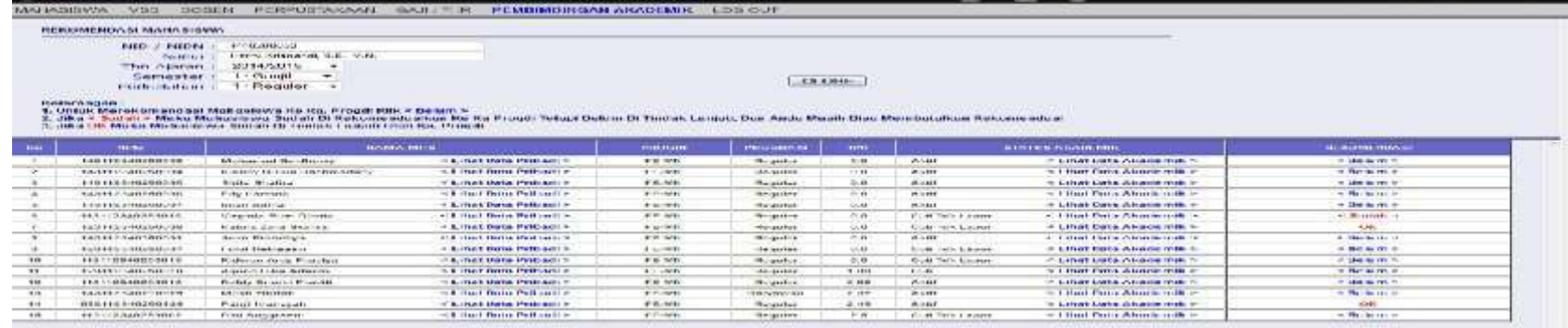

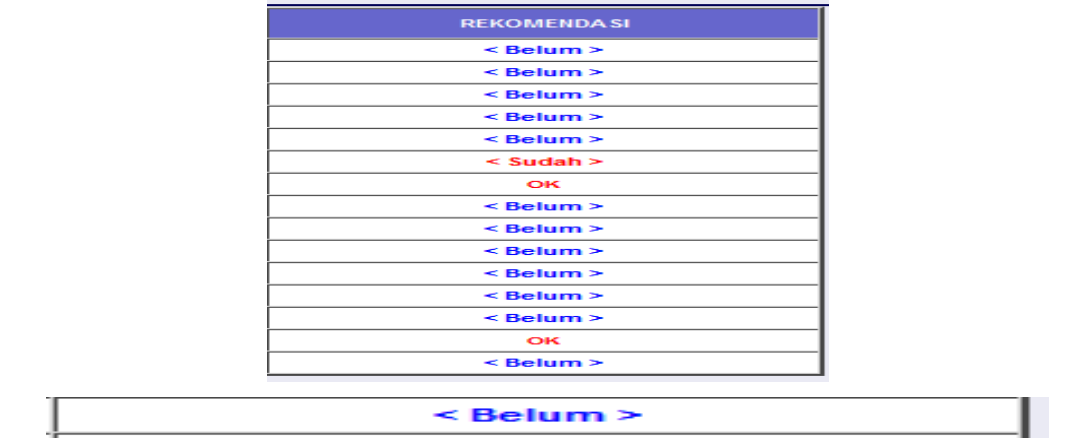

#### **STATUS REKOMENDASI : Belum**

Dosen PA Belum memberikan masukan perihal keaktifan Mahasiswa dalam kegiatan perkuliahan kepada Ketua Program Studi.

Klik menu **< Belum >** kemudian akan muncul jendela pop-up baru untuk merubah Status Rekomendasi seperti gambar berikutnya.

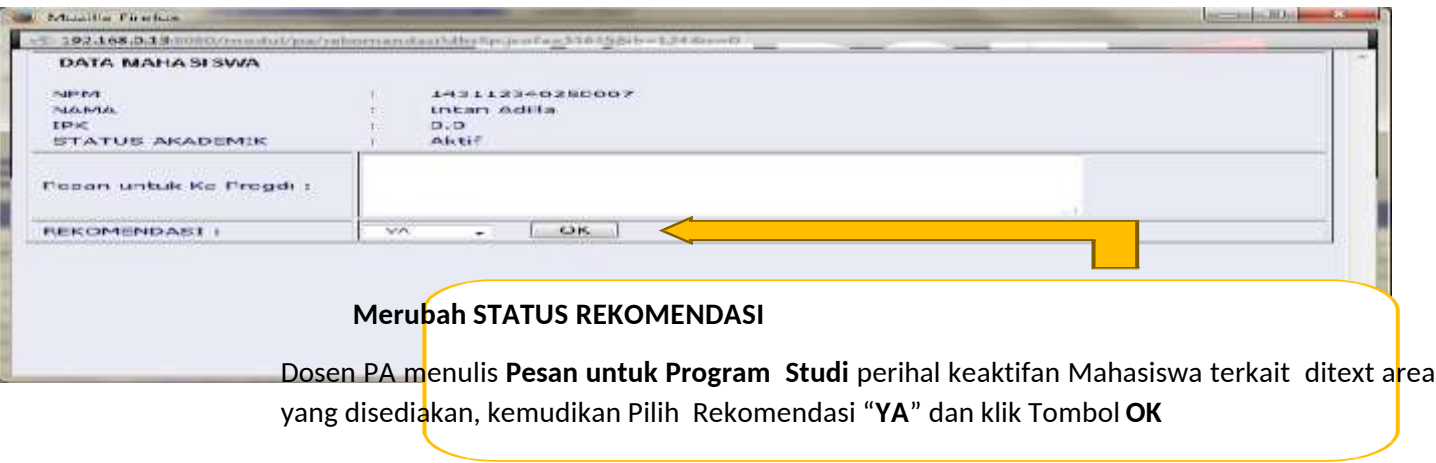

Dosen PA menulis **Pesan untuk Program Studi** perihal keaktifan Mahasiswa terkait ditext area yang disediakan, kemudikan Pilih Rekomendasi "**YA**" dan klik Tombol **OK**.÷.

 $<$  Sudah  $>$ 

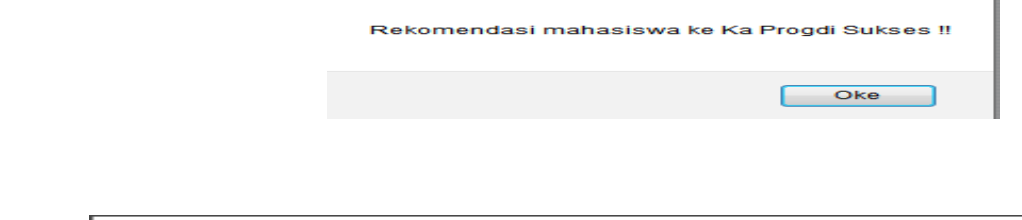

#### **STATUS REKOMENDASI : Sudah**

Dosen PA sudah memberikan masukan perihal keaktifan Mahasiswa kepada Program Studi, selanjutnya menunggu proses tindak lanjut dari Ketua Program Studi.

Dosen PA dapat membatalkan Rekomendasi dengan mengubah pilihan pada kolom Rekomendasi dengan cara klik menu **< Sudah >** kemudian akan muncul jendela pop- up baru seperti gambar berikutnya.

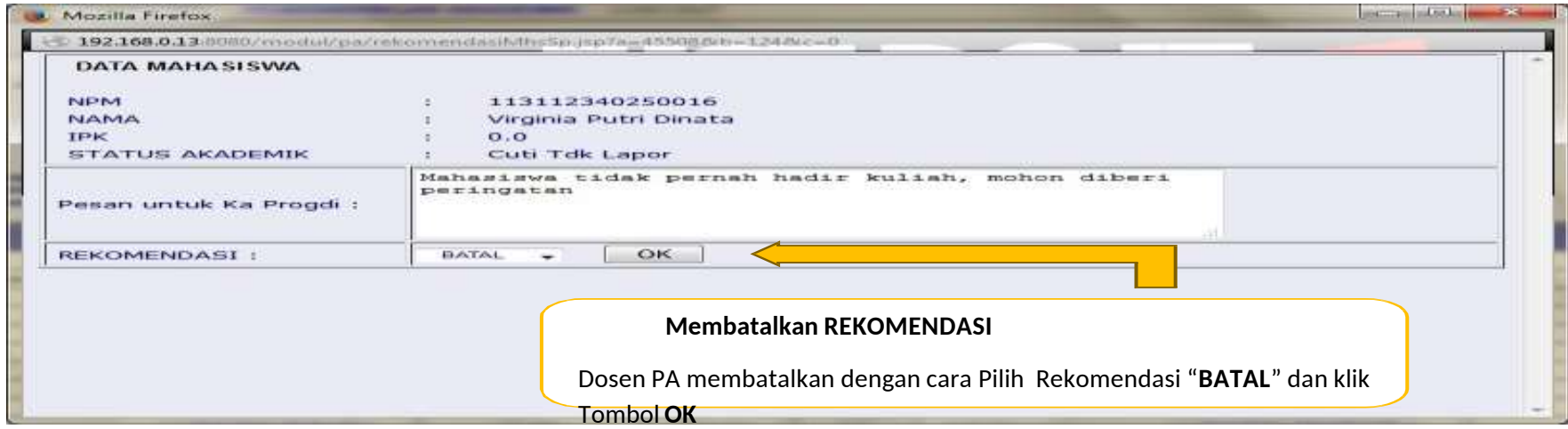

Dosen PA membatalkan dengan cara Pilih Rekomendasi "**BATAL**" dan klik Tombol

**OK**, kemudian akan muncul pemberitahuan Batal Rekomendasi Sukses.

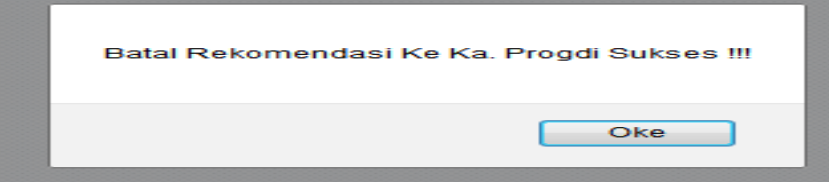

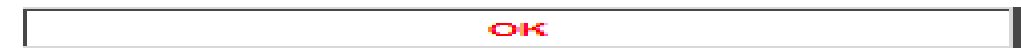

#### **STATUS REKOMENDASI : OK**

Dosen PA sudah memberikan masukan perihal keaktifan Mahasiswa kepada Program Studi, dan Ketua Program Studi sudah menindak lanjutinya.

#### **DISTRIBUSI MATAKULIAH DAN JADWAL PROGDI**

Distribusi Matakuliah dan Jadwal Progdi merupakan menu yang dipergunakan untuk Dosen PA untuk melihat Distribusi Matakuliah dan

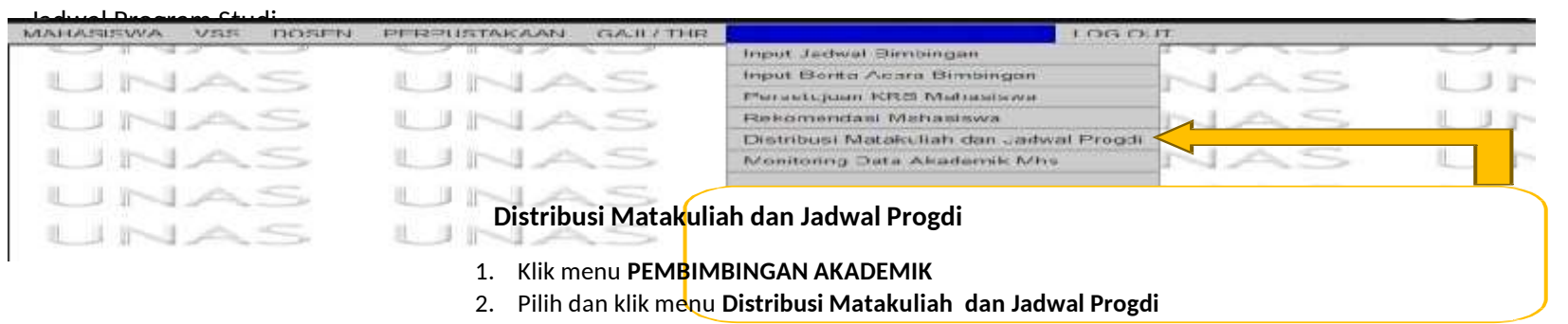

#### Klik menu **PEMBIMBINGAN AKADEMIK,** pilih dan klik menu **Distribusi Matakuliah dan Jadwal Progdi**, sehingga tampil halaman seperti

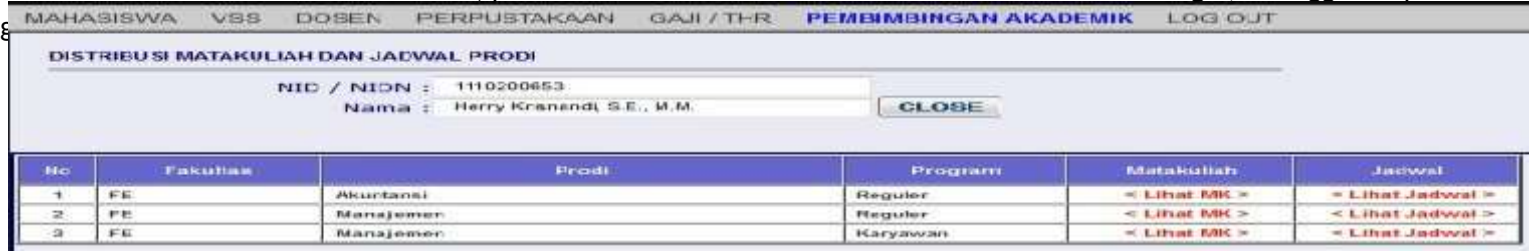

Klik **< Lihat MK >** untuk melihat seluruh Distribusi Mata kuliah yang ada di Program Studi seperti pada gambar dibawah ini.

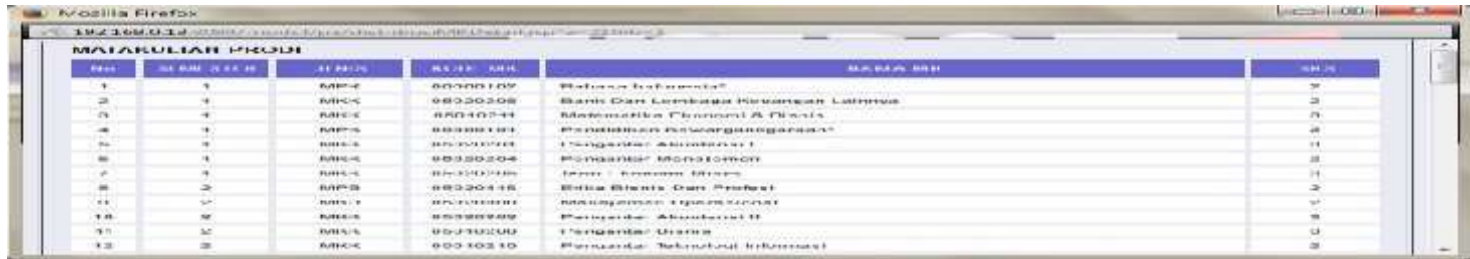

Klik **< Lihat Jadwal >** untuk melihat seluruh Jadwal Program Studi, Informasi berupa kelas, SKS, Jadwal Pertemuan dan Dosen seperti pada gambar dibawah ini.

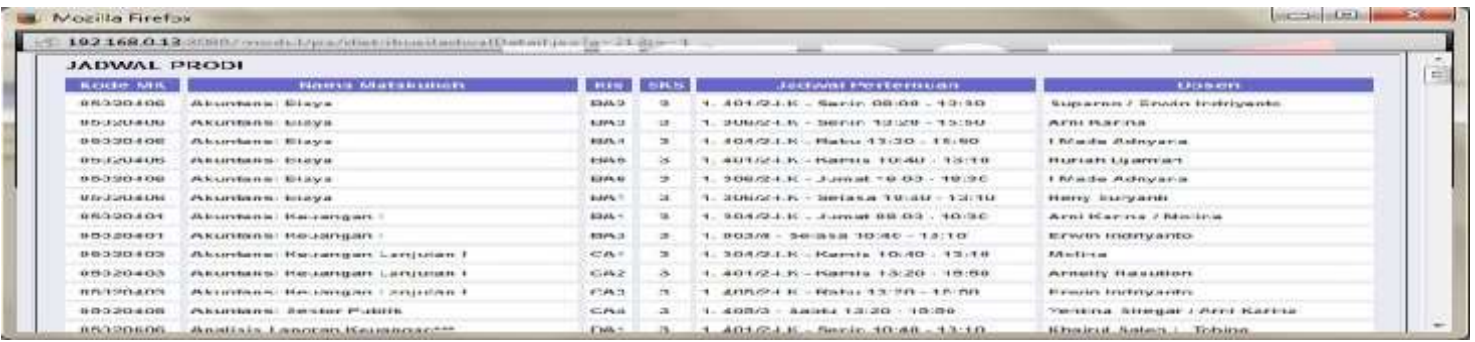

#### **9. MONITORING DATA AKADEMIK MHS**

Monitoring Data Akademik MHS merupakan menu yang dipergunakan untuk Dosen PA memonitor atau melihat histori IPK dalam bentuk grafik mahasiswa bimbingannya.

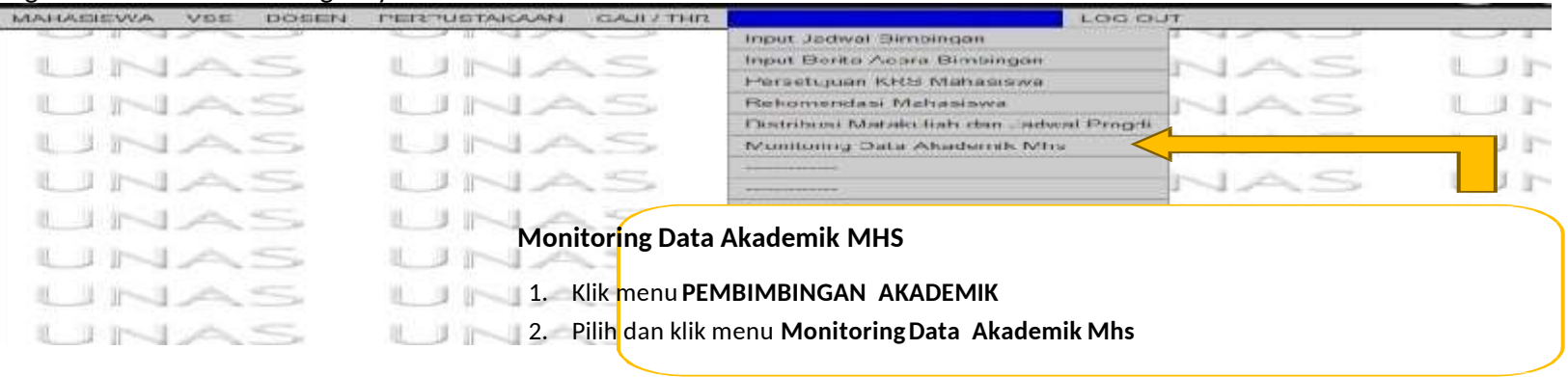

Klik menu **PEMBIMBINGAN AKADEMIK**, Pilih dan klik menu **Monitoring Data Akademik Mhs** sehingga tampil halaman baru seperti gambar berikutnya.

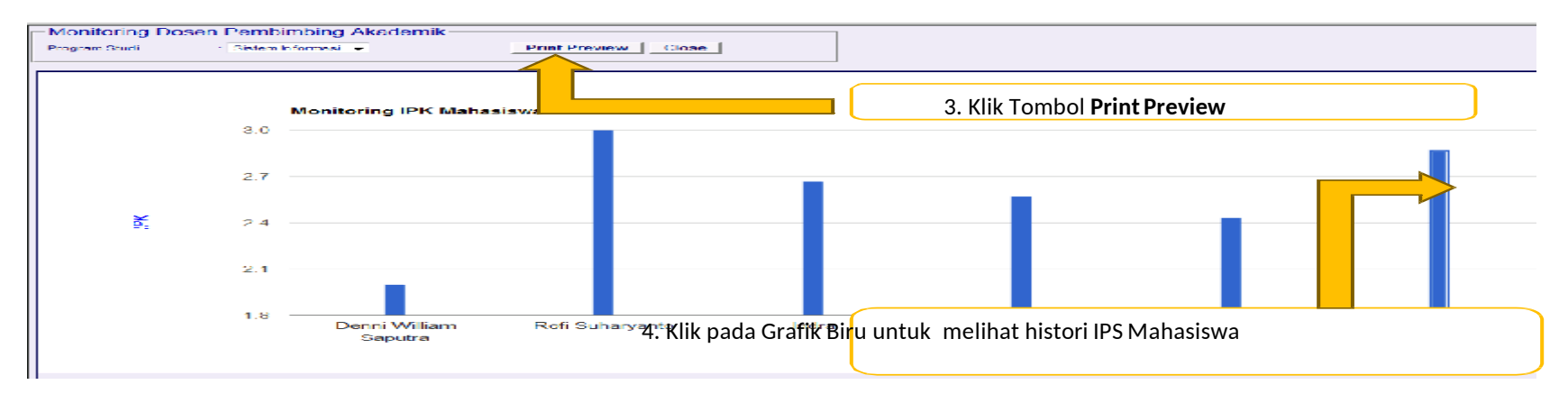

Klik Tombol **Print Preview** untuk melihat Histori IPK Mahasiswa, klik pada Grafik Biru untuk melihat histori IPS Mahasiswa, sehingga tampil halaman baru seperti gambar dibawah ini.

Berikut adalah tampilan **Histori IPS Mahasiswa**

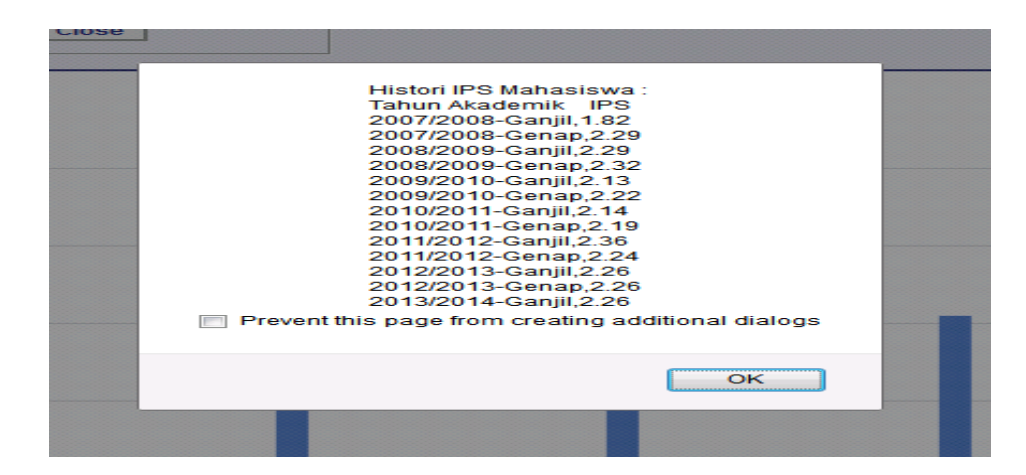

# Simpulan Pengisian KRS

## Mhs Sem 2

- Cetak KHS Sem 1, menghubungi Staff sekre FTKI untuk Preview KHS Semster berjalan, agar trasnkrip terupdate
- Tandai/checklist di file Distribusi Matakuliah, MataKuliah sem 1 yang lulus dengan nilai min C
- Diskusikan dengan Dosen PA untuk pengisian KRS anda, perhatikan jumlah SKS maksimal yang bisa anda ambil berdasarkan IPS anda untuk IPK >3.00 bisa mengambil 24 sks.
- **Note :** KRS Sem 2, maksimal yang bisa di ambil sesuai distribusi matakuliah yaitu 20 sks.
- Mhs Sem 2, belum dapat mengambil matakuliah Genap Semester diatasnya.
- Perhatikan Matakuliah Universitas yang dibuka apa, sesuaikan dengan yang ada di distribusi matakuliah.
- Silahkan diskusi dengan Dosen PA terkait kegiatan Akademik.

## Mhs Baru di Sem 2

- Mahasiswa yang baru masuk di semester 2, tidak mengisi KRS sendiri tapi akan di isikan oleh staff sekre FTKI, sesuai paket semester 2 yang ada di distribusi matakuliah
- Silahkan diskusi dengan Dosen PA terkait kegiatan Akademik.

# Simpulan Pengisian KRS

Mhs Sem Lanjut

- Pastikan mhs sudah mencetak atau Preview KHS disetiap akhir Semester atau sebelum pengisian KRS Semester baru dengan menghubungi Staff Sekre FTKI
- Gunakan selalu Distribusi MataKuliah sebagai pedoman, untuk cheklist matakuliah yang sudah diambil dan lulus disemster sebelumnya.
- Diskusikan dengan Dosen PA anda terkait pengisian KRS, dengan memperhatikan :
- jumlah SKS maksimal yang bisa diambil.
- Prioritaskan matakuliah yang harus di ulang d semster yang sama.
- Pastikan sudah mengambil 7 matakuliah wajib universitas, yaitu :
- Pendidikan Agama
- Bahasa Indonesia
- Pendidikan Pancasila
- Pendidikan Kewarganegaraan
- Kewirausahaan
- English Language Prociency
- Pendidikan Anti Korupsi / Konservasi Alam / Olah Raga (dipilih salah satu saja)
- Bagi mhs Sem 6, boleh melakukan KP/Kerja Praktek dengan catatan pengisian KRS KP dan pelaporan KP dilakukan di Sem 7 ya.
- Bagi mhs Sem 8, dapat mengambil TA dengan syarat SKS yang sudah di tempuh minimal 124 SKS tanpa ada nilai D/E, kecuali sedang diperbaiki dan yakin lulus di semester anda mengambil TA.
- Bagi Mhs Sem 8, dapat mengambil mata kuliah yang belum diselesaikan di semester genap paralel dengan penyelesaian TA.

## **Kontak Dosen Pembimbing Akademik**

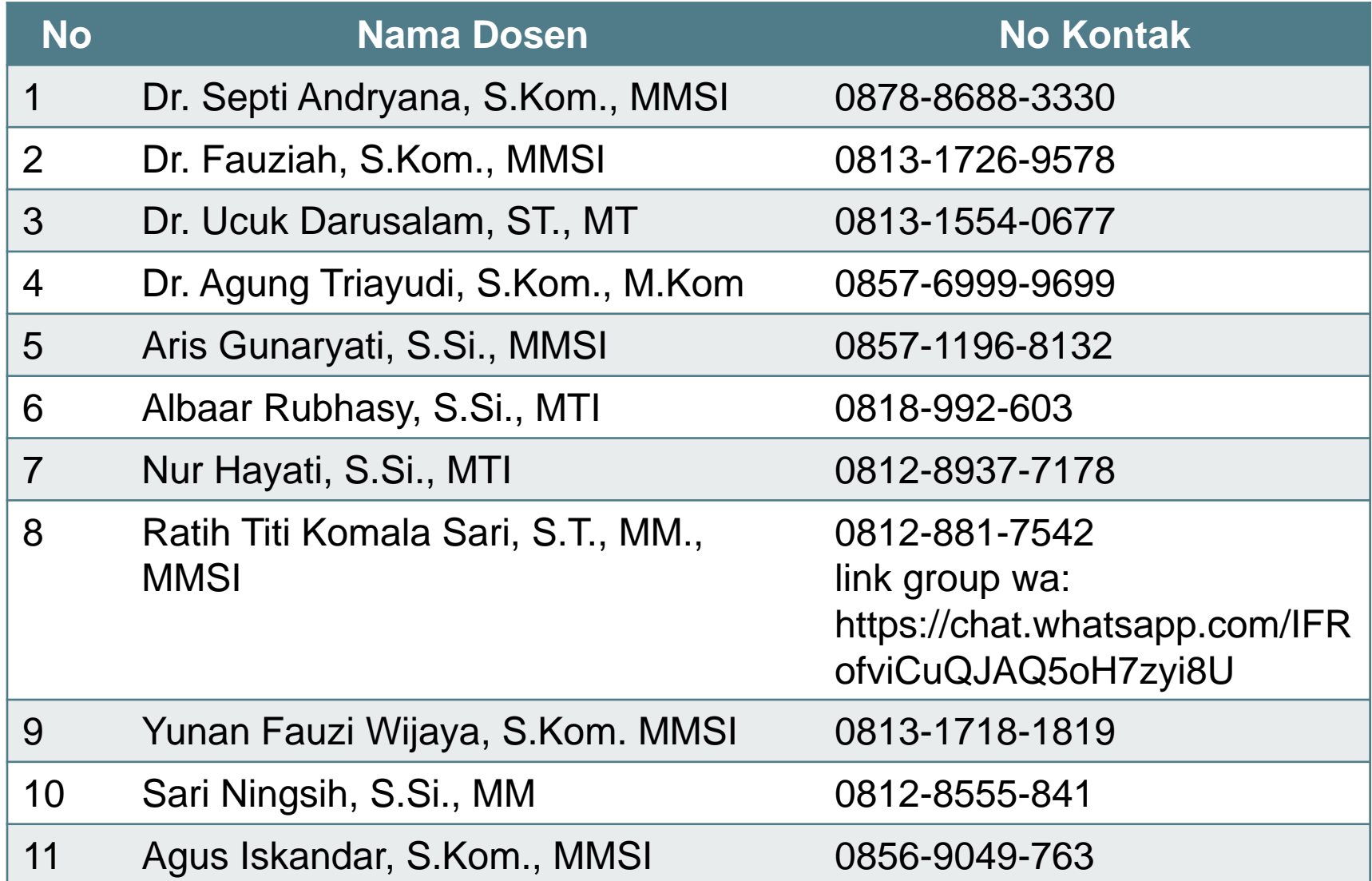

## **Kontak Dosen Pembimbing Akademik**

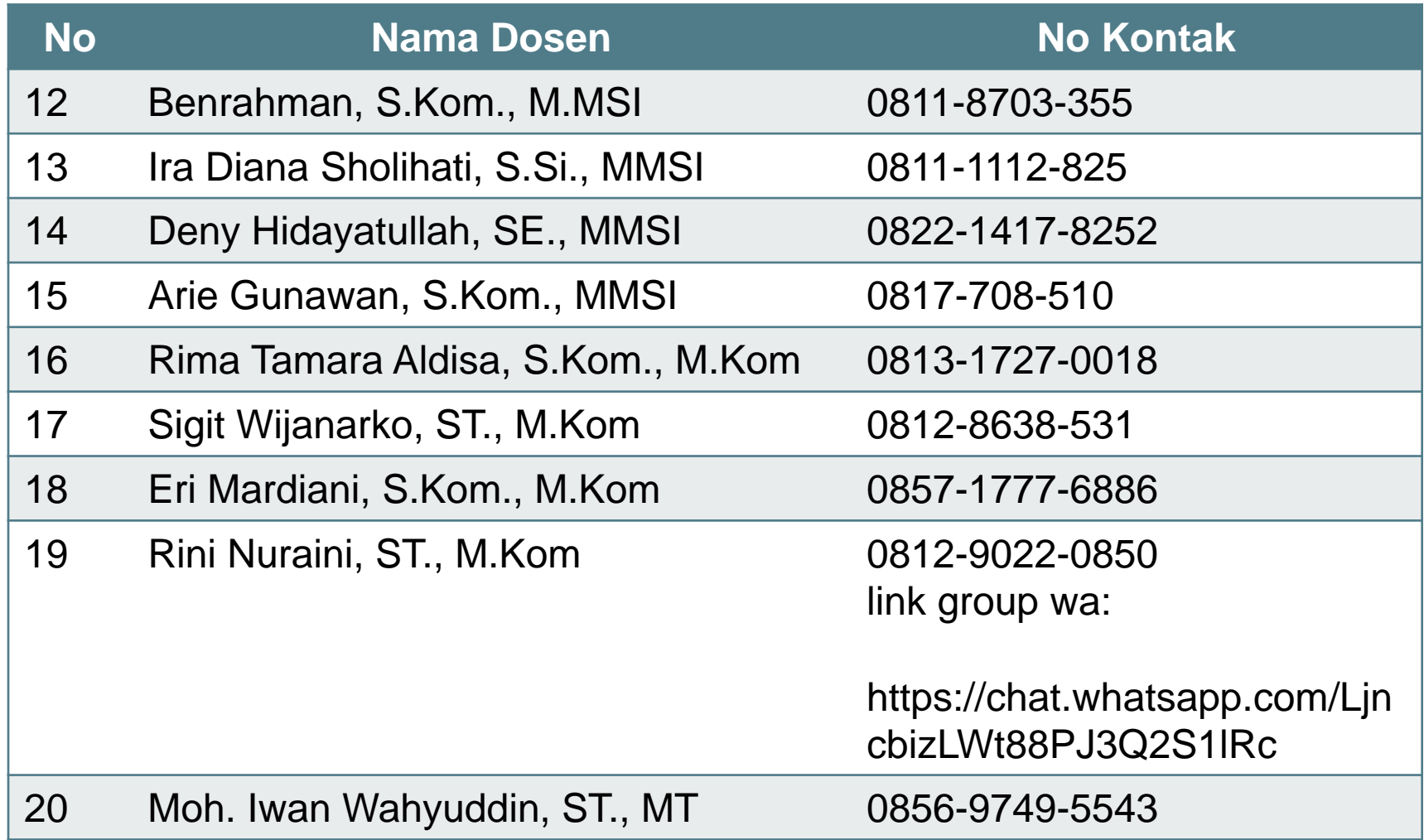

## **Kontak Sekertariat FTKI**

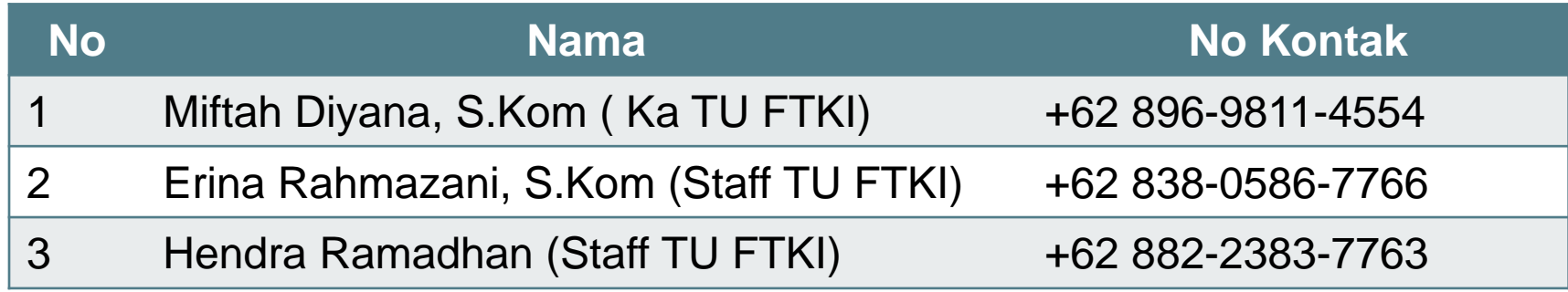

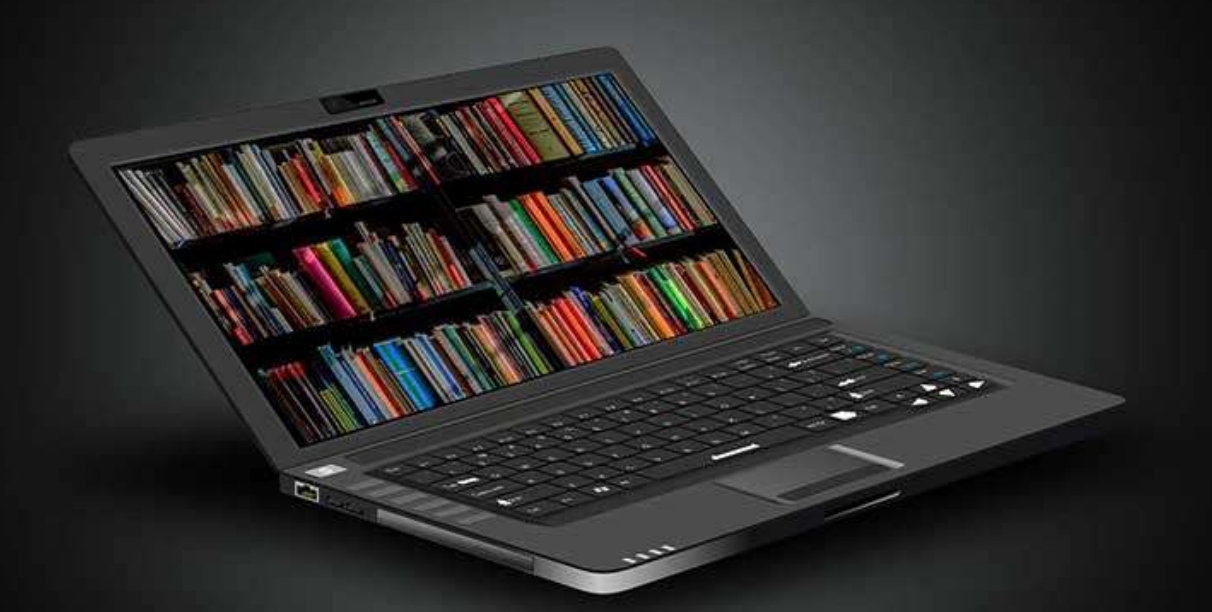

# THANK YOU